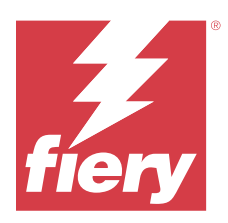

## Fiery IQ

Fiery IQ is a suite of cloud applications and services that includes a range of web applications for print service providers.

Web applications on the Fiery IQ suite of applications simplify and improve print operations. You can reduce downtime and maximize productivity by monitoring your printers remotely. Fiery IQ provides print production analytics, so you can make smarter and more informed decisions.

You can sign in to Fiery IQ with an existing Fiery Account or create a new Fiery Account to access the Fiery IQ cloud services. For more information, see [Access Fiery IQ using Fiery Account credentials](#page-2-0) on page 3.

Fiery IQ includes the following cloud applications:

**•** Fiery Dashboard

Get a quick overview of today's key production metrics in real time.

**•** EFI Cloud Connector

Connect printers to Fiery IQ.

**•** Fiery ColorGuard

Achieve consistent, accurate color quality on your Fiery Driven devices with a streamlined color verification process.

**Note:** You can activate Fiery ColorGuard with a subscription.

**•** Fiery Manage

Remotely monitor and troubleshoot your printers, identify production-blocking events, and keep your fleet compliant with your company's standard operating procedures.

**Note:** You can activate Fiery Manage with a subscription.

**•** EFI Go

Check printer status, review submitted jobs, and view history from your mobile device.

**•** Fiery Insight

Maximize utilization and profit from your printers with accurate production tracking.

**•** Fiery Notify

Subscribe to scheduled production reports and alerts of production blocking events.

## Supported browsers and operating systems

The Fiery IQ suite of cloud applications and services supports the browsers and operating systems listed below.

#### **Browsers**

- **•** Google Chrome
- **•** Microsoft Edge
- **•** Mozilla Firefox
- **•** Safari 11 or later

### **Operating systems**

**Note:** The Fiery IQ Client application supports x64-bit operating systems only.

- **•** Mac OS X 10.15 or later
- **•** Microsoft Windows 10 or later

## **Definitions**

**•** A Company, or customer, is the entity using one or more of the Fiery IQ applications.

When creating a company account, specify a company name, physical address, and at least one user who is, by default, the owner of the company account. Specifying the company details will also help identify other individual users who may be associated with the same company account at a later point in time.

- **•** A Tenant account is created for each company that utilizes the Fiery IQ cloud.
- **•** A User is an individual within a Tenant account. Someone with a User account logs in to Fiery IQ with a unique login name, which is associated with User privileges. Additional User accounts can be created at the Tenant administrator's discretion.

User attributes include first and last name, Company (the Tenant account to which the User belongs), user role, and assigned printers, which can be individual printers or printer collections.

- **•** A Fiery IQ Admin user has administrator privileges within Fiery IQ. Fiery IQ Admin users can manage Users, Groups, Devices, Company, etc. Fiery IQ Admin users can also grant administrator privileges to other users within the Tenant account.
- **•** A Group is an entity used to grant users access to registered devices in a Tenant.

Fiery IQ admin users can assign users with Group(s) so that only specified users can access specific devices.

**•** A Device is a printer that is connected to the Fiery IQ cloud through a Fiery server.

## Supported print devices

Fiery IQ supports Fiery servers running Fiery system software FS150/150 Pro and later.

## <span id="page-2-0"></span>Access Fiery IQ using Fiery Account credentials

A valid email address is required to create a new Fiery Account.

You can sign in to Fiery IQ with an existing Fiery Account or create a new Fiery Account to access the Fiery IQ cloud services.

An existing Fiery Account must be associated with a company to access the Fiery IQ cloud services. When you sign in with an existing Fiery Account, proceed to step 7 on page 3 to update your company information.

- **1** From your browser, go to<https://iq.fiery.com>.
- **2** Click **Sign Up**.
- **3** Type your information into the text fields.

**Note:** Text fields marked with an asterisk are required.

- **4** Click **Continue**. Fiery IQ sends an enrollment email containing a six-digit code to your email address.
- **5** To verify your email address, type the six-digit code and click **Continue**.

**Note:** If you did not receive the enrollment email, check your spam or junk folders.

- **6** Click **Continue**.
- **7** Enter your company information and click **Continue**.

**Note:** Text fields marked with an asterisk are required.

- **8** Do one of the following:
	- **•** If you want to join the existing company account, click **Request to join**.

Fiery IQ sends a request to the company administrator. You can access Fiery IQ when this request is approved by the company administrator.

- **•** If you want to create your own company account, click **Create a company account**.
- **9** If required, click **Continue**.
- **10** If required, sign in to Fiery IQ using your Fiery Account credentials.
- **11** Follow the on-screen instructions to connect your printers to Fiery IQ.

For more information on how to connect a printer using EFI Cloud Connector, see [EFI Cloud Connector](#page-13-0) on page 14.

## Update account settings

You can update or view the personal information, password, company information, and multi-account information in Fiery IQ.

- **1** Log in to Fiery IQ using your Fiery Account credentials. The Fiery Dashboard appears.
- **2** Click in the upper-right corner and select **User settings**.
- **3** Modify the following information as required:
	- **a)** Click **Edit** in the appropriate widget to modify your personal or company information.
	- **b)** If you want to remove the company associated with your Fiery Account, click **Leave company** and then click **Confirm**.

**Note:** Only admin and operator users can leave a company. If the last admin user leaves the company, the company account is deleted, and other users in the company account cannot use Fiery IQ.

- **c)** If you want to change your Fiery Account password, click **Change password** and follow the onscreen instructions.
- **d)** If you want to delete your Fiery Account, click **Delete my account**, follow the onscreen instructions and type the six-digit One Time Password (OTP) received on your email address.

**Note:** If the last admin user deletes their Fiery Account, the company account is deleted, and other users in the company account cannot use Fiery IQ.

**e)** If you want to modify your email preferences, click **Email notification preferences**, select or clear the check box according to your preference, and click **Confirm**.

## Fiery Dashboard

After logging in to the Fiery IQ cloud application, you can view the Fiery Dashboard.

From the **Dashboard**, you can:

- **•** View today's summary of all printers which includes the following details:
	- **• Total devices** All printers registered in Fiery IQ.
	- **• Error devices** Number of printers that are currently in an error state.
	- **• Offline devices** Number of printers that are currently offline.
	- **• Jobs printed** Number of jobs printed by all printers.
	- **• Total users** Number of users registered in Fiery IQ.
	- **• Utilization** Cumulative utilization of all printers on a horizontal bar that displays utilization time based on the printer status, such as idle, error, printing, disconnected, and so on.
- **•** Access the following cloud applications:
	- **• ColorGuard**
	- **• Insight**
	- **• Manage**
	- **• Notify**
- **•** View today's summary of all printers with their current status and details in one of the following ways:
	- **• Grid view** It is the default view on the **Dashboard**. You can access the grid view of printer summary by clicking  $\blacksquare$ .

Each grid displays an individual printer with its current status and the following printing properties:

- **•** Jobs printed- Number of jobs printed by the printer.
- **•** Impressions- Number of pages printed for all printed jobs.
- **•** Color impressions- Number of color pages printed for all printed jobs.
- **•** B&W impressions- Number of black and white pages printed for all printed jobs.

You can select a grid to view additional details of the listed printer.

• **List view**- You can access the list view of printer summary by clicking  $\equiv$  .

The list view displays all printers along with other printer details such as name, model, IP address, EFI Cloud Connector status, device status, and so on.

You can select a printer from the **All devices** drop-down list. You can also search for a printer by typing its name, model, IP address, EFI Cloud Connector status, or device status in the **Search** box.

To view additional details of the listed printer, select a row from the list.

## Change active application

Change the active application in Fiery IQ.

**1**

From the Fiery IQ cloud application, click

**2** Select the desired application. The selected application opens in the current tab.

## Switch accounts

Switch to other company accounts assigned to a user in Fiery IQ.

**Note:** The switch accounts feature is supported only in the Fiery IQ cloud application.

```
1
From the Fiery IQ cloud application, click \left(\mathcal{P}\right).
```
**2** Click the **Launch site** button next to the desired account. The Fiery Dashboard for the selected account appears in the current tab.

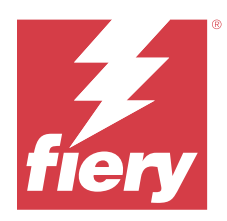

## Fiery Admin console

The admin functions of Fiery IQ let you manage users and devices across all the Fiery IQ applications.

## Add a new user

You can add a new user to Fiery IQ. Access to the **Admin console** requires signing on as an administrator.

- **1** In Fiery IQ, click  $\mathcal{E}_{\mathbf{0}}$  to access the **Admin console**.
- **2** Click **Users**.
- **3** Click **Add new user**.
- **4** Type the **Email address**, **First name**, and **Last name**.

**Note:** The **First name** and **Last name** fields accept alphanumeric and special characters and have a maximum limit of 128 characters.

- **5** Select the role of the user.
	- **• Admin** has access to all printers and Fiery IQ administrator functions.
	- **• Operator** has access to printers assigned by an administrator and has no access to Fiery Manage and Fiery IQ administrator functions.
	- **• Support** has access to one or more company accounts and access to administrator functions.

**Note:** An existing Fiery IQ user, assigned with either an admin or operator role, can be invited only as a support user to join multiple company accounts.

**Note:** An existing Fiery IQ user, assigned with only a support role, can be invited as an admin or operator user in only one company account.

- **6** Click **Next**.
- **7** If prompted, select a user group, device collections, or individual devices for the user and click **Done**. An activation email will be sent to the new user.

## Add a new user group

Add a new group of users to your company account.

In Fiery IQ, click  $\mathcal{E}_{\mathbf{Q}}$  to access the **Admin console**.

© 2024 Fiery, LLC. 20 March 2024

**1**

Fiery IQ 7

- **2** Click **Groups**.
- **3** Click **Add new group**.
- **4** Type a **Name** for the new group.
- **5** Optional: Type a **Description** for the new group.
- **6** Click **Next**.
- **7** Select the check boxes for the users, device collections, and individual devices you want to add to the group and click **Next**.
- **8** Click **Done**.

## Add users to a group

Add users to groups in Fiery IQ.

User accounts must be created before attempting to add them to a user group.

User groups must be created before users can be added.

**Note:** Only operators can be added to user groups.

- **1** In Fiery IQ, click **20** to access the **Admin console**.
- **2** Click **Users**.
- **3** Select the check box for each user you want to add to a specific group.
- **4** Click **Add to group**.
- **5** Select the desired user group.
- **6** Click **Done**.

## Change user role

Change the role assigned to a user in Fiery IQ.

- **1** In Fiery IQ, click **the access the Admin console.**
- **2** Click **Users**.
- **3**

Click the more options  $($  ) icon next to the user.

- **4** Select **Change Role**.
- **5** Modify the role for the user.
- **6** If you are changing to operator role, click **Next** and then select a user group, device collections, or individual devices for the user.

**7** Click **Save**.

## Delete a user

Delete a user from Fiery IQ.

- **1** In Fiery IQ, click  $\mathcal{E}_{\mathbf{Q}}$  to access the **Admin console**.
- **2** Click **Users**.
- **3**

Click the more options  $($  ) icon next to the user you want to delete.

- **4** Select **Delete**.
- **5** In the **Delete user** window, click **OK**.

## Add a shift

Create a new shift in Fiery IQ.

- **1** In Fiery IQ, click  $\mathcal{E}_{\mathbf{Q}}$  to access the **Admin console**.
- **2** Click **Shift manager**.
- **3** Click **Add new shift**.
- **4** In the **Shift name** field, type your preferred shift name.
- **5** Choose the **Start time** and **End time** in one of the following ways:
	- Click **a** and adjust the time.
	- **•** Click on the **Start time** or **End time** field and adjust the time.
- **6** Under **Days off**, select the days to remove from the shift.
- **7** Click **Save**.

**Note:** If the current shift includes the same name or schedule as an existing shift, the **Shift Conflict** window appears.

**8** Click **Done**.

## **Delete a shift**

**1**

Delete a shift from Fiery IQ.

In Fiery IQ, click  $\left| \right\rangle$  to access the administrative functions.

**2** Click **Shift manager**.

**3**

- Click the more options  $($  ) icon next to the shift you want to delete.
- **4** Select **Delete**.
- **5** In the **Delete shift** window, click **OK**.

## **Edit a shift**

Edit a shift in Fiery IQ.

- **1** In Fiery IQ, click  $\mathcal{E}_{\bullet}$  to access the administrative functions.
- **2** Click **Shift manager**.

**3**

Click the more options  $($  ) icon next to the shift you want to edit.

- **4** Select **Edit**.
- **5** In the **Shift name** field, type your preferred shift name.
- **6** Choose the **Start time** and **End time** in one of the following ways:
	- Click the **i**con and adjust the time.
	- **•** Click on the **Start time** or **End time** field and adjust the time.
- **7** Under **Days off**, select the days to remove from the shift.
- **8** Click **Save**.

**Note:** If the current shift includes the same name or schedule as an existing shift, the **Shift Conflict** window appears.

**9** Click **Done**.

## View device details

View details of a device such as toner info, printer utilization, job details, and so on.

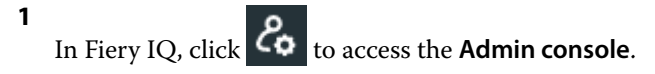

- **2** Click **Devices**. A list of registered devices appear.
- **3** Select a device from the list to view details.

## **Stop tracking a device**

Stop tracking an active device in Fiery IQ.

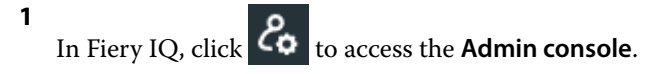

- **2** Click **Devices**.
- **3** Select the **Active** tab.
- **4**

Click the more options  $($   $)$  icon next to the desired device.

- **5** Select **Stop Tracking**.
- **6** Click **OK**.

## **Start tracking a device**

Start tracking an inactive device in Fiery IQ.

**1** In Fiery IQ, click  $\mathcal{E}_{\mathbf{Q}}$  to access the **Admin console**.

- **2** Click **Devices**.
- **3** Select the **Inactive** tab.
- Click the more options (  $\qquad \quad \bullet$  ) icon next to the desired device.
- **5** Select **Start Tracking**.
- **6** Click **OK**.

**4**

## **Remove a device**

Permanently remove an inactive device from Fiery IQ.

- **1** In Fiery IQ, click **20** to access the **Admin console**.
- **2** Click **Devices**.
- **3** Select the **Inactive** tab.
- **4**

Click the more options  $($  ) icon next to the device you want to remove.

**5** Select **Remove**.

**Note:** If you remove a device permanently, you must contact the Fiery IQ support team to add the device again.

**6** Click **Yes**.

## <span id="page-10-0"></span>**7** Click **Ok**.

## Create a device collection

Collect devices together to simplify management in Fiery IQ.

- **1** In Fiery IQ, click  $\mathcal{E}_{\mathbf{Q}}$  to access the **Admin console**.
- **2** Click **Device collection**.
- **3** Click **New device collection**.
- **4** Type a **Name** and a **Description**.
- **5** Click **Next**.
- **6** Select the check box for each device you want to add to the collection.

**Note:** Select a device model to filter the device list.

- **7** Click **Next**.
- **8** Click **Done**.

## Specify company settings

Administrators can specify company tracking settings in Fiery IQ.

- **1** In Fiery IQ, click **to** to access the **Admin console**.
- **2** Click **Company settings**.
- **3** Select or clear the check box for the following options to specify your settings:
	- **• Track job name**
	- **• Track user name**
	- **• Display thumbnail**

**Note:** By default, all settings are selected. When an administrator clears a setting check box, the setting is prevented from being sent to the cloud.

**4** Click **Save**.

## License printers for Fiery IQ applications

The Fiery IQ applications Fiery Manage and Fiery ColorGuard require a license to be available for each printer.

Fiery Manage and Fiery ColorGuard provide a free 30-day trial for your account. The trial license allows you to connect all your supported printers for the duration of the trial. After your 30-day trial period ends, you must individually license each printer with a License Activation Code (LAC) to access Fiery Manage or Fiery ColorGuard. **Note:** Contact your Fiery supplier to purchase Fiery IQ application licenses or license renewals.

## **View licenses**

You can view your Fiery IQ application licenses in **Fiery License Manager**.

- **1** In Fiery IQ, click **the access the Admin console.**
- **2** Click **License manager**.
- **3** You can view your activated Fiery IQ licenses in one of the following ways:
	- **•** View the available and assigned licenses for each application on their widget.
	- **•** Click **Manage** on any application widget to view your licensed devices for the selected application.

## **Add a new license**

You can add a Fiery Manage or Fiery ColorGuard license for your printers.

- **1** In Fiery IQ, click  $\mathcal{E}_{\mathbf{Q}}$  to access the **Admin console**.
- **2** Click **License manager**.
- **3** Click **Activate license**.
- **4** In the **Enter license code** window, type your LAC in the text field and then click **Continue**.
- **5** Click **Done**.

### **Assign licenses**

Assign a license to your printers.

- **1** In Fiery IQ, click **the access the Admin console.**
- **2** Click **License manager**.
- **3** Click **Manage** on the application widget for which you want to assign a license.
- **4** Select the **Available licenses** tab and then click  $\sqrt{\frac{1}{2} \times \frac{1}{2}}$  next to the available license.
- **5** Select **Assign licenses to select device**.
- **6** Select the check box next to the device name to which you want to assign the available license.
- **7** Click **Assign license**. An expiration date for the license appears in the **Expiry date** column.

## **Remove licenses**

You can remove your Fiery IQ application licenses assigned to a printer in **License manager**.

- **1** In Fiery IQ, click **the access the Admin console**.
- **2** Click **License manager**.
- **3** Click **Manage** on the application widget for which you want to remove a license.
- **4** Select the **Assigned licenses** tab and then click  $\sqrt{\frac{1}{2} \times \frac{1}{2}}$  next to the assigned license.
- **5** Select **Release this license**.
- **6** Click **Confirm**.

<span id="page-13-0"></span>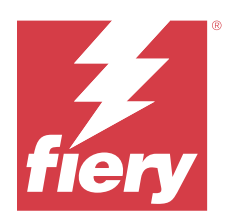

# EFI Cloud Connector

EFI Cloud Connector connects your printers to Fiery IQ services.

Fiery IQ is a suite of cloud applications for print service providers.

With EFI Cloud Connector, you can manage, register, and track your printers and connections to Fiery IQ services and web applications.

## Supported print devices

EFI Cloud Connector supports Fiery servers running Fiery system software FS150/150 Pro and later.

### **Prerequisites for client desktop**

The following table lists the minimum software and hardware prerequisites:

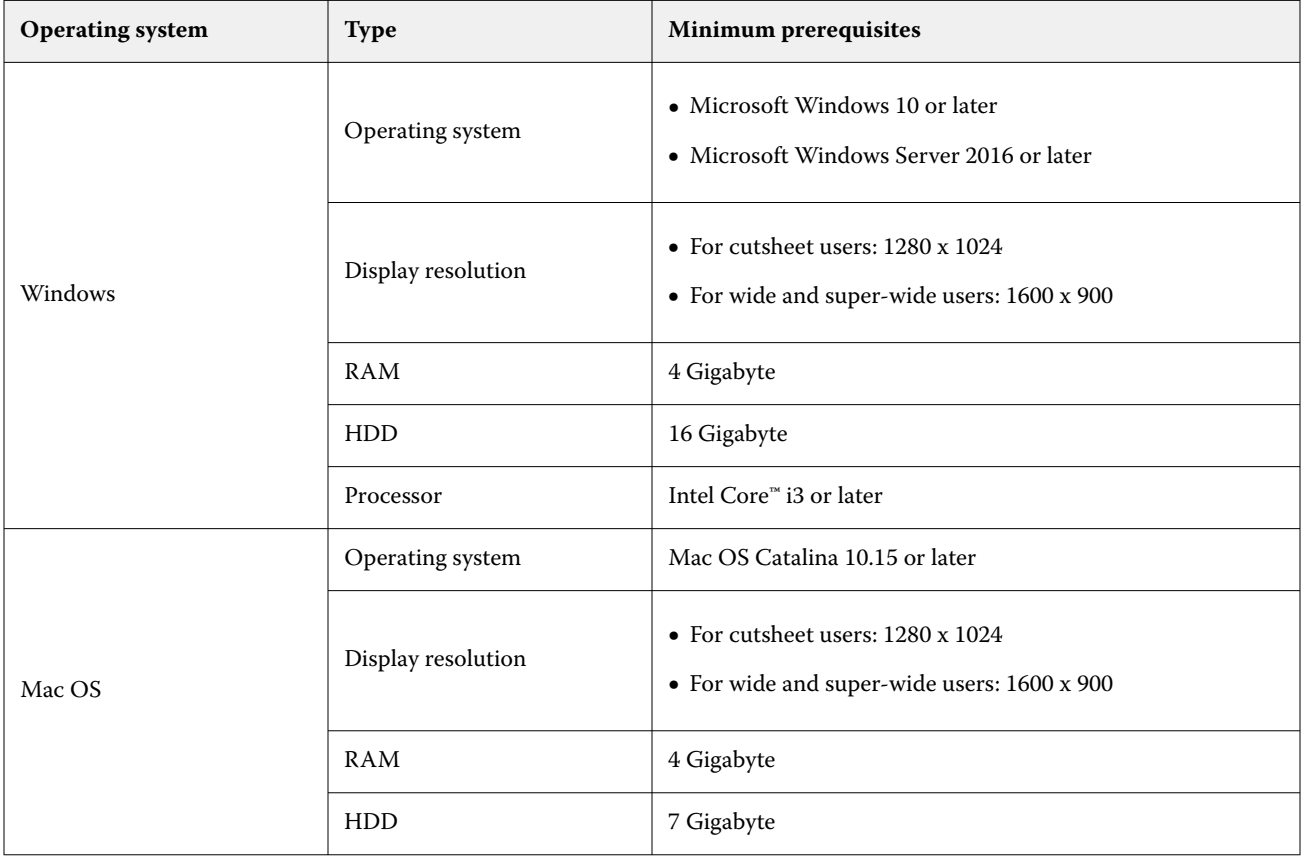

## <span id="page-14-0"></span>Installation

EFI Cloud Connector for Fiery-driven cutsheet printers can be installed by any of the following methods:

**•** Fiery server

Install EFI Cloud Connector on a Fiery server and register the same server with the installed EFI Cloud Connector.

**•** Client desktop

Install EFI Cloud Connector on a Windows or Mac OS desktop and register a maximum of 10 Fiery servers.

**Note:** Only one instance of EFI Cloud Connector can be installed on a Client desktop or Fiery server.

#### **Fiery recommended network topologies**

For best connectivity, Fiery recommends that you install EFI Cloud Connector on your Fiery server connected to the internet. For more information, see Install EFI Cloud Connector on a Fiery server on page 15.

If your Fiery server is not connected to the internet, Fiery recommends that you install EFI Cloud Connector on your Windows or Mac OS desktop that is connected to your Fiery server through the Local Area Network (LAN). For more information, see [Install EFI Cloud Connector on a client desktop](#page-15-0) on page 16.

## **Install EFI Cloud Connector on a Fiery server**

Install EFI Cloud Connector on a Fiery server connected to the internet.

- **1** For Fiery Command WorkStation v7.0 or later:
	- **a)** Launch Fiery Command WorkStation v7.0 or later.
	- **b)** Click **Server**.
	- **c)** Click **Fiery IQ**.
	- **d)** In the **Fiery IQ Manager** window, enable the toggle button next to the Fiery server to connect to Fiery IQ.
	- **e)** If prompted, click **Reboot now**.
- **2** For Fiery Command WorkStation v6.8 or v6.7:

**Note:** If you are using Fiery Command WorkStation v6.6 or earlier, install EFI Cloud Connector on a Fiery server through PS patches. Contact [Fiery IQ support team](https://www.efi.com/support-and-downloads/product-support/) for installation.

- **a)** Launch Fiery Command WorkStation v6.8 or v6.7.
- **b)** Click **Server**.
- **c)** Select **EFI IQ** > **Update Fiery server**. EFI Cloud Connector download and installation begins.
- **d)** If your Fiery server is pre-installed with EFI Cloud Connector, select **EFI IQ** > **Connect to EFI IQ**.

**Note:** The FS500/500pro and later Fiery servers are pre-installed with EFI Cloud Connector.

#### Fiery IQ 16

## <span id="page-15-0"></span>**Install EFI Cloud Connector on a client desktop**

Install EFI Cloud Connector on a Windows or Mac OS desktop that is connected to your Fiery server through LAN.

- In Fiery IQ, click **20** to access the **Admin console**.
- **2** Click **Devices**.

**1**

- **3** Click **How to add more printers**.
- **4** Follow the on-screen instructions and answer the questions.

**Note:** If you are using Fiery Command WorkStation v6.7 or later, refer to [Install EFI Cloud Connector on a Fiery](#page-14-0) [server](#page-14-0) on page 15.

**5** Click **Windows** or **Mac** to download and install EFI Cloud Connector.

## **Tracking status of EFI Cloud Connector**

The following list describes different tracking staus of a printer on EFI Cloud Connector:

- **• Active**: Printer is actively sending data to your Fiery IQ cloud.
- **• In Progress**: Printer is being connected to your Fiery IQ cloud.
- **• Duplicate**: Printer is already connected to your Fiery IQ cloud by another EFI Cloud Connector.
- **• Denied**: Fiery IQ denied the request to initiate tracking.
- **• Removed**: Printer has been removed from your Fiery IQ cloud. Please contact Fiery IQ support team to start tracking this printer again.
- **• Passive**: EFI Cloud Connector is not sending data to your Fiery IQ cloud.

## Proxy setup configuration

Configure your proxy settings to connect to Fiery IQ through a firewall with EFI Cloud Connector.

The EFI Cloud Connector and the Fiery server must be in the same proxy network.

- **1** Launch the EFI Cloud Connector from one of the following locations:
	- **•** Windows: **Start** > **Fiery** > **EFI Cloud Connector**
	- **•** Mac OS: **Go** > **Applications** > **Fiery** > **EFI Cloud Connector**

**Note:** You can access EFI Cloud Connector in a browser from [http://localhost:11214.](http://localhost:11214)

- **2** Click **Configure proxy settings**.
- **3** In the **Proxy Settings** window, select **Use Proxy**.
- **4** Select **Auto** for **Proxy Security Method**.
- **5** Specify the following information in the text fields:
	- **• Proxy server name**
	- **• Port**
	- **• Proxy username**
	- **• Proxy password**
- **6** Click **Test**.

If the proxy configuration test passes, a message will appear in the **Proxy Settings** window.

**7** Click **Save**.

## Register a Fiery server

Connect a Fiery server to Fiery IQ with EFI Cloud Connector.

Each Fiery server must be online.

EFI Cloud Connector should be installed on a system that is running at the same time as the connected Fiery server.

If the system hosting EFI Cloud Connector is turned off, the Fiery servers connected through EFI Cloud Connector will appear offline.

- **1** Launch the EFI Cloud Connector from one of the following locations:
	- **•** Windows: **Start** > **Fiery** > **EFI Cloud Connector**
	- **•** Mac OS: **Go** > **Applications** > **Fiery** > **EFI Cloud Connector**

**Note:** You can access EFI Cloud Connector in a browser from [http://localhost:11214.](http://localhost:11214)

- **2** Click **Add Device** and type the Fiery server name or IP address.
- **3** Type the Fiery Admin password for the Fiery server, and then click **Register**.
- **4** Click **Add Another** if you want to add another Fiery server or click **Done**.

**Note:** You can add a maximum of 10 Fiery servers.

- **5** Enter your Fiery Account credentials.
- **6** Click **Sign In**.
- **7** Click **Done**.

## Stop tracking a Fiery server

Stop tracking a Fiery server in EFI Cloud Connector to disconnect the related printer from the Fiery IQ cloud services.

**Note:** Disconnected printers are still registered with Fiery IQ.

- **1** Launch the EFI Cloud Connector from one of the following locations:
	- **•** Windows: **Start** > **Fiery** > **EFI Cloud Connector**
	- **•** Windows: EFI Cloud Connector desktop icon
	- **•** Mac OS: **Go** > **Applications** > **Fiery** > **EFI Cloud Connector**
- **2** Navigate to the Fiery server you want to remove.
- **3**  $Click$   $\qquad$ .
- **4** Click **Yes**.

## Deactivate EFI Cloud Connector

Deactivate EFI Cloud Connector to disconnect the listed printers from Fiery IQ.

**Note:** Disconnected printers are still registered with Fiery IQ.

- **1** Launch the EFI Cloud Connector from one of the following locations:
	- **•** Windows: **Start** > **Fiery** > **EFI Cloud Connector**
	- **•** Windows: EFI Cloud Connector desktop icon
	- **•** Mac OS: **Go** > **Applications** > **Fiery** > **EFI Cloud Connector**
- **2** Click on your **User name**.

**Note:** Your user name is the email address associated with your Fiery Account.

- **3** Click **Deactivate ECC**. EFI Cloud Connector restarts.
- **4** Close the EFI Cloud Connector window.

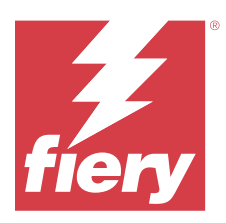

# Fiery ColorGuard

Fiery ColorGuard makes it easy to check for and maintain consistent accurate color on your Fiery Driven printers.

With Fiery ColorGuard, you create color verification or recalibration schedules that automatically prompt operators when it is time to verify or recalibrate specific systems. When using the supported inline measurement instruments, verifications and recalibrations are executed automatically without any user input. Operators can quickly and easily verify color, and the results are automatically uploaded for review by the production manager. Operators can be notified when to recalibrate. You can review the details of individual verifications, comparisons of multiple printers, and verification trends over time and schedule recalibrations as needed to ensure your Fiery Driven printers provide consistent color quality.

For each printer, you schedule verification and/or recalibration against a selectable verification preset in the Fiery ColorGuard Web application. The Fiery ColorGuard Client application will then notify the printer operator when a schedule is pending, and allow the operator to verify, or recalibrate, the combination of printer, media, toner or ink through the client application workflow.

In the verification workflow, the client application opens FieryMeasure, which the operator uses to measure the printed patch layout. Next, Fiery Verify receives the measurements from FieryMeasure and displays a summary of the results. It also provides an analysis of the results. The client application uploads the verification results to the web application where they can be reviewed, analyzed, compared with other results to identify various trends.

In the recalibration workflow, the client application opens Fiery Calibrator, which the operator uses to recalibrate the color output of the Fiery Driven printer. Fiery Calibrator uses FieryMeasure as part of the recalibration workflow.

To get started with maintaining consistent accurate color on your Fiery Driven printers, use the following Fiery ColorGuard applications:

- **•** Fiery ColorGuard Web application at <https://iq.fiery.com/colorguard/> Schedules verifications, spot color verifications, and recalibrations to be completed on the Fiery ColorGuard Client application, and tracks the verification results. Spot color verifications can be initiated from Fiery Spot Pro.
- **•** Fiery ColorGuard Client application integrated with Fiery Command WorkStation Notifies printer operators when to verify color, verify spot color or recalibrate color output, prints and measures the color output using FieryMeasure, displays the results in Fiery Verify, and uploads the verification results to the Fiery ColorGuard Web application.

## Fiery ColorGuard Web application

Fiery ColorGuard Web application helps you create color verification or recalibration schedules that automatically prompt operators when it is time to verify or recalibrate specific systems.

Operators can quickly and easily verify color, and the results are automatically uploaded for review by the production manager. Operators can be notified when to recalibrate. You can review the details of individual verifications, comparisons of multiple printers, and verification trends over time and schedule recalibrations as needed to ensure your Fiery Driven printers provide consistent color quality. For each printer, you schedule verification and/or recalibration against a selectable verification preset in the Fiery ColorGuard Web application.

You can access Fiery ColorGuard Web application from [https://iq.fiery.com/colorguard/.](https://iq.fiery.com/colorguard/)

## **Supported browsers and operating systems**

The Fiery ColorGuard Web application supports the browsers listed below. The Fiery ColorGuard Client application supports the operating systems listed below.

#### **Browsers**

- **•** Google Chrome
- **•** Microsoft Edge
- **•** Mozilla Firefox
- **•** Safari 11 or later

#### **Operating systems**

**Note:** The Fiery ColorGuard Client application supports x64-bit operating systems only.

- **•** Mac OS X 10.15 or later
- **•** Microsoft Windows 10 or later

## **Fiery ColorGuard supported measurement instruments**

Fiery ColorGuard requires a measurement instrument to measure printed output for color verification. Fiery ColorGuard supports the measurement instruments listed below.

#### **Supported measurement instruments**

- **•** EFI ES-2000
- **•** EFI ES-3000
- **•** EFI ES-6000 (Ethernet)
- **•** EFI ES-6000 (USB)
- **•** X-Rite i1iSis
- **•** X-Rite i1iSis XL
- **•** X-Rite i1Pro
- **•** X-Rite i1Pro 2
- **•** X-Rite i1Pro 3
- **•** X-Rite i1Pro 3+
- **•** X-Rite i1iO
- **•** X-Rite i1iO 2
- **•** X-Rite i1iO 3
- **•** X-Rite i1iO 3+
- **•** Barbieri Spectropad (with USB connection only)
- **•** Barbieri Spectro LFP
- **•** Barbieri Spectro LFP qb
- **•** Barbieri Spectro Swing
- **•** Konica Minolta FD-5BT
- **•** Konica Minolta FD-9
- **•** Konica Minolta FD-9 with sheet feeder
- **•** Konica Minolta MYIRO-1
- **•** Konica Minolta MYIRO-9
- **•** Konica Minolta MYIRO-9 with sheet feeder
- **•** The following inline measurement instruments are supported only for verification, recalibration, and benchmark verification:
	- **•** Canon iPRC10000VP Series Inline
	- **•** Xerox iGen Inline Spectrophotometer
	- **•** Xerox Full Width Array
	- **•** Konica Minolta IQ-501
- **•** The following inline measurement instrument is supported only for recalibration:
	- **•** Ricoh Automated Inline Sensor

## **Fiery ColorGuard Shop Dashboard**

You can view the Fiery ColorGuard **Shop Dashboard** after logging on to the ColorGuard Web application.

**Note:** You can access the **Shop Dashboard** from any tab in the ColorGuard Web application by clicking  $\widehat{\mathbf{w}}$ 

#### From the **Dashboard**, you can:

- **•** View recent information for verification presets in the Shop Summary.
- **•** Filter your printers in one of the following ways:
	- **•** Licensed
	- **•** Unlicensed
	- **•** All
- **•** View scheduled verifications or click **Create Schedule** to create a scheduled verification. (See [Create a](#page-26-0) [verification schedule](#page-26-0) on page 27.)
- **•** View scheduled recalibrations or click **Create Schedule** to create a scheduled recalibration. (See [Create a](#page-28-0) [recalibration schedule](#page-28-0) on page 29.)
- **•** View the expiry dates for licensed printers.
- **•** Click **Manage Licenses** to access **License manager** for Fiery ColorGuard license options. (See [License printers](#page-10-0) [for Fiery IQ applications](#page-10-0) on page 11.)

#### Fiery IQ 22

#### **Create a verification preset**

Create a verification preset to specify the **Color Reference**, **Tolerance Set**, and **Patch Set** used for a scheduled color verification.

You should know:

**• Color Reference** contains the targeted colors that sample measurements are compared to.

**Note:** Industry standard color spaces, such as GRACoL2013 and FOGRA51, comprise most of the color reference selections.

- **• Tolerance Set** defines the criteria used for comparison between a color reference and a sample measurement.
- **• Patch Set** contains the color patches printed to use as a measurement sample.

**Note:** Industry standard patch sets, such as Idealliance Control Wedge 2013, Fogra Media Wedge V3, IT8.7/4 and IT8.7/5, comprise most of the patch set selections.

A verification preset is required to create a verification schedule.

- **1**
- In the ColorGuard Web application, click .
- **2** Create a new preset or duplicate an existing preset.
	- **•** Click **Create New Verification Preset** to create a new preset, or
	- Place your cursor over the listing for an existing **Verification preset** and click **the duplicate an existing** preset.
- **3** Under **Verification preset**, type a name for the new preset.
- **4** Select a **Color reference** appropriate for the color production workflow you want to verify.
	- Alternatively, click <sup>+</sup> to import a a new color reference. For more information, see [Import a color reference](#page-23-0) on page 24.

**Note:** Your selection should ideally match the source color profile you use for printing the job where color is being verified.

- **5** Select a **Tolerance set** appropriate for the color production workflow you want to verify.
	- Alternatively, click to create a new or modify an existing tolerance set. For more information, see [Create](#page-24-0) [or edit a tolerance set](#page-24-0) on page 25.
- **6** Select a **Patch set** appropriate for the color production workflow you want to verify.
	- Alternatively, click <sup>†</sup> to import a new patch set. For more information, see [Import a patch set](#page-25-0) on page 26.
- **7** Click **Save**.

## **Edit a verification preset**

Modify a verification preset in Fiery ColorGuard.

- In the ColorGuard Web application, click  $\Box$
- **2** In the **Verification Presets** tab, place your cursor over the listing for an existing verification preset.
- **3** Click .

**1**

- **4** From the **Verification Preset** window, type your preferred name in the **Verification preset** field.
- **5** Select a **Color reference** appropriate for the color production workflow you want to verify.
	- Alternatively, click <sup>+</sup> to import a a new color reference. For more information, see [Import a color reference](#page-23-0) on page 24.

**Note:** Your selection should ideally match the source color profile you use for printing the job where color is being verified.

- **6** Select a **Tolerance set** appropriate for the color production workflow you want to verify.
	- Alternatively, click to create a new or modify an existing tolerance set. For more information, see [Create](#page-24-0) [or edit a tolerance set](#page-24-0) on page 25.
- **7** Select a **Patch set** appropriate for the color production workflow you want to verify.
	- Alternatively, click <sup>†</sup> to import a new patch set. For more information, see [Import a patch set](#page-25-0) on page 26.
- **8** Click **Save**.

### **Delete a verification preset**

Delete a verification preset from Fiery ColorGuard.

**Note:** If a verification preset is currently used in a verification schedule, you will not be able to delete the verification preset from the **Verification Presets** tab. You must remove your verification presets from verification schedules.

**1**

In the ColorGuard Web application, click  $\Box$ 

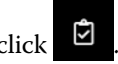

- **2** In the **Verification Presets** tab, place your cursor over the listing for an existing verification preset.
- **3** Click to delete an existing verification preset.
- **4** In the **Delete Preset** window, click **Yes**.

## <span id="page-23-0"></span>**Import a color reference**

Import a color reference you can use in custom verification presets. Verification presets with imported color references can also be used for scheduled verifications.

**1**

In the ColorGuard Web application, click  $\Box$ 

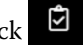

- **2** Click the **Color References** tab.
- **3** Click **Import Color Reference**.
- **4** In the **Browse** window, navigate to the color reference you want to import.
- **5** Click **Open**.

## **Rename a color reference**

Modify a color reference name in Fiery ColorGuard.

**1**

In the ColorGuard Web application, click  $\Box$ 

- **2** In the **Color References** tab, place your cursor over the listing for an existing color reference.
- **3** Click .
- **4** In the **Rename Color Reference** window, type your preferred name.
- **5** Click **OK**.

### **Delete a color reference**

Delete a custom color reference from Fiery ColorGuard.

**Note:** If a custom color reference is currently used in a verification preset, you will not be able to delete the color reference from the **Color References** tab. You must remove your custom color references from verification presets.

**1**

In the ColorGuard Web application, click  $\Box$ 

**2** In the **Color References** tab, place your cursor over the listing for an existing color reference.

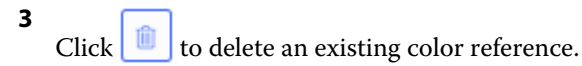

**4** In the **Delete Color Reference** window, click **Yes**.

## <span id="page-24-0"></span>**Create or edit a tolerance set**

A tolerance set defines the criteria used when you compare measurements to the color reference. You can choose if a verification result that exceeds the limit will be indicated by a warning or a failure.

Know the acceptable variation limits for your color workflow including:

- **•** ΔE formula
- **•** General ΔE limits
- **•** Primary color ΔE limits
- **•** Hue difference ΔH limits
- **•** Tone value difference tolerance limits
- **•** Chromaticness difference ΔCh limits
- **•** NPDC ΔL limits
- **•** Spot color ΔE limits

**Note:** Limits define the acceptable tolerance ranges that are calculated for each criterion.

**1**

In the ColorGuard Web application, click  $\Box$ 

- **2** In the **Tolerance Sets** tab, place your cursor over the listing for an existing tolerance set.
- **3**  $C$ lick  $\Box$
- **4** Optional: Edit the name of the **Tolerance Set**.
- **5** Select a **ΔE formula**.
- **6** Use the check boxes to select the **Tolerance criteria** you want.
- **7** Enter a **Limit** for each criterion selected.
- **8** For each criterion chosen, select either **Warn** or **Fail** to indicate when a measurement exceeds the limit you specify.

#### **Note:**

- **• Warn** is informative only and will still allow the verification to pass.
- **• Fail** will cause the entire verification to fail.
- **9** Click **Save**.

### **Rename a tolerance set**

Modify a tolerance set name in Fiery ColorGuard.

**1**

In the ColorGuard Web application, click  $\Box$ 

**2** In the **Tolerance Sets** tab, place your cursor over the listing for an existing tolerance set.

- <span id="page-25-0"></span>**3**  $Click \nightharpoonup$
- **4** In the **Rename Tolerance Set** window, type your preferred name.
- **5** Click **OK**.

#### **Delete a tolerance set**

Delete a tolerance set from Fiery ColorGuard.

**Note:** If a custom tolerance set is currently used in a verification preset, you will not be able to delete the tolerance set from the **Tolerance Sets** tab. You must remove your custom tolerance sets from verification presets.

**1**

In the ColorGuard Web application, click  $\Box$ 

- **2** In the **Tolerance Sets** tab, place your cursor over the listing for an existing tolerance set.
- **3** Click  $\left[\begin{array}{c} \blacksquare \\ \blacksquare \end{array}\right]$  to delete an existing tolerance set.
- **4** In the **Delete Tolerance Set** window, click **Yes**.

### **Import a patch set**

Import a patch set you can use in custom verification presets. Verification presets with imported patch sets can also be used for scheduled verifications.

**1**

In the ColorGuard Web application, click on  $\Box$ 

- **2** Click the **Patch Sets** tab.
- **3** Click **Import Patch Set**.
- **4** In the **Browse** window, navigate to the patch set you want to import.
- **5** Click **Open**.

#### **Rename a patch set**

Modify a patch set name in Fiery ColorGuard.

- **1**
- In the ColorGuard Web application, click  $\Box$
- **2** In the **Patch Sets** tab, place your cursor over the listing for an existing patch set.
- **3**  $Click \n\mathbb{Z}$
- **4** In the **Rename Patch Set** window, type your preferred name.
- **5** Click **OK**.

## <span id="page-26-0"></span>**Delete a patch set**

**1**

Delete a patch set from Fiery ColorGuard.

**Note:** If a custom patch set is currently used in a verification preset, you will not be able to delete the patch set from the **Patch Sets** tab. You must remove your custom patch sets from verification presets.

In the ColorGuard Web application, click

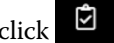

- **2** In the **Patch Set** tab, place your cursor over the listing for an existing **Patch Set**.
- **3** Click  $\left[\begin{array}{c} \blacksquare \end{array}\right]$  to delete an existing patch set.
- **4** In the **Delete Patch Set** window, click **Yes**.

## **Create a verification schedule**

Schedule a verification to notify press operators when to conduct color verification from the Fiery ColorGuard Client application.

You should know:

**•** The **Verification preset** you want to use.

Verification presets specify the reference color space and the tolerances for the verification test. Select the preset for your preferred CMYK reference (such as FOGRA or GRACoL) and the tolerance setting.

**•** The Job properties server preset of the printer you want to use.

Server presets specify the group of job properties that will be used for the scheduled verifications. You must create a server preset in Fiery Command WorkStation. For more information on creating a server preset, see *Fiery Command WorkStation Help*.

After you create the server preset, select it in the ColorGuard Web application to match the job properties of the production workflow you want to verify.

**Note:** It is recommended to use server presets created by you to ensure ideal color output.

- **1** In the ColorGuard Web application, do one of the following:
	- **•** Navigate to your desired printer on the **Dashboard** and click **Create Schedule** in the **Verification Schedule** pane.
	- Navigate to the **Schedules** tab by clicking **and then click Create New Schedule**.
- **2** Select **Verification**.
- **3** In the **Name** box, type a name for the new schedule.
- **4** Select the **Device** to be included in the verification schedule.
- **5** Choose the **Job properties** server preset appropriate for the verification schedule.
- **6** Select a **Verification Preset**.
- **7** Optional: Select **Automatically verify with the inline measurement instrument**.
- **8** Click **Next**.
- **9** Select the **time** and **days** for the color verification to occur.
- **10** Optional: Under **Notifications**, click **Add Recipient** to send email notifications for verification events, such as passing or failing verification.

**Note:** Any email address can receive notifications.

**11** Click **Done**.

### **Create a spot color verification schedule from Fiery Spot Pro**

You can initiate a spot color verification schedule from Fiery Spot Pro by clicking **Create a schedule** in the **Fiery Spot Color Report** window. The Fiery Spot Color Report is generated when you perform a spot color checkup on a selected spot color group for a given media or substrate and an output profile. To do a spot color checkup, click **Checkup** from the toolbar in Fiery Spot Pro. For more information, see *Fiery Command WorkStation Help*.

- **•** The measured Lab values in the **Fiery Spot Color Report** are passed as Reference values for the spot color verification schedule in ColorGuard.
- **1** After you click **Create a schedule** in Fiery Spot Pro, add the following details in the **Spot Color Verification Schedule** window that opens in ColorGuard Web application:
	- **1** In the **Name** box, type the new schedule name or edit the default name.
	- **2** Choose the **Tolerance set** from the list. You can edit the tolerance set by clicking **C**. For more info, see [Create or edit a tolerance set](#page-24-0) on page 25.

You can view the Spot Color Verification Details including the Device Name, Patch Set, Output profile and Number of Spot Colors which is retrieved from Fiery Spot Pro.

- **2** Click **Next**.
- **3** Select the **time** and **days** for the color verification to occur in the **Select Notification Recipients** window.
- **4** Optional: Under **Notifications**, click **Add Recipient** to send email notifications for verification events, such as passing or failing verification.

**Note:** Any email address can receive notifications.

**5** Click **Done**.

## <span id="page-28-0"></span>**Create a recalibration schedule**

Schedule recalibration to notify press operators when to conduct color recalibration from the Fiery ColorGuard Client application.

- **1** In the ColorGuard Web application, do one of the following:
	- **•** Navigate to your desired printer on the **Dashboard** and click **Create Schedule** in the **Calibration Schedule** pane.
	- Navigate to the **Schedules** tab by clicking **and then click Create New Schedule**.
- **2** Select **Recalibration**.
- **3** In the **Name** box, type a name for the new schedule.
- **4** Select the **Device** to be included in the recalibration schedule.
- **5** Choose the appropriate **Calibration set**.
- **6** Click **Next**.
- **7** Schedule the **time** and **days** for the color recalibration to occur.
- **8** Optional: Under **Notifications**, click **Add Recipient** to send email notifications for recalibration events.

**Note:** Any email address can receive notifications.

**9** Click **Done**.

## **Create a benchmark verification schedule**

Create a benchmark verification schedule to notify press operators when to conduct a benchmark verification from the Fiery ColorGuard Client application.

You should know:

The Job properties server preset of the printer you want to use.

Server presets specify the group of job properties that will be used for the scheduled verifications. You must create a server preset in Fiery Command WorkStation. For more information on creating a server preset, see *Fiery Command WorkStation Help*.

After you create the server preset, select it in the ColorGuard Web application to match the job properties of the production workflow you want to verify.

**Note:** It is recommended to use server presets created by you to ensure ideal color output.

- **1** In the ColorGuard Web application, do one of the following:
	- **•** Navigate to your desired printer on the **Dashboard** and click **Create Schedule** in the **Verification Schedule** pane.
	- Navigate to the **Schedules** tab by clicking **and then click Create New Schedule**.
- **2** Select **Benchmark Verification**.
- **3** In the **Name** box, type a name for the new schedule.
- **4** Select the **Device** to be included in the benchmark verification schedule.
- **5** Optional: Select **Automatically verify with the inline measurement instrument**.
- **6** Choose the **Job properties** server preset appropriate for the benchmark verification schedule.
- **7** Select a **Tolerance set**.
- **8** Select a **Patch Set**.
- **9** Click **Next**.
- **10** Select the **time** and **days** for the benchmark verification to occur.
- **11** Optional: Under **Notifications**, click **Add Recipient** to send email notifications for verification events, such as passing or failing verification.

**Note:** Any email address can receive notifications.

#### **12** Click **Done**.

#### **13**

Optional: Click the **Request verification** icon ( **B** ) to request press operators to perform the first verification for the benchmark schedule from the Fiery ColorGuard Client application.

When the first verification is complete, the benchmark is created. The benchmark is then used as the color reference for subsequent benchmark verifications.

## **Edit a schedule**

Ensure at least one verification or recalibration is already scheduled.

**1**

In the ColorGuard Web application, click .

- **2** Place your cursor over the schedule you want to edit and click  $\left|\mathcal{L}\right|$
- **3** Update the **Name**, **Device**, **Job properties**, or **Verification Preset** as desired.
- **4** Optional: Select **Automatically verify with the inline measurement instrument**.
- **5** Click **Next**.
- **6** Update the **time** and **days** as desired.
- **7** Optional: Under **Notifications**, click **Add Recipient** to send email notifications for scheduled events, such as passing verification or recalibration.

**Note:** Any email address can receive notifications.

**8** Click **Done**.

## **Pause or resume a schedule**

Ensure at least one verification or recalibration is already scheduled.

You can pause a verification or recalibration schedule and resume it back as and when required in the Fiery ColorGuard Web application. A paused schedule is not sent for execution to the Fiery ColorGuard Client application, and press operators are not notified when the specific color verification or recalibration is pending.

**1**

In the ColorGuard Web application, click  $\Box$ 

- **2** Place your cursor over the schedule you want to pause or resume and do one of the following:
	- To pause the schedule, click  $\boxed{00}$ .
	- To resume the schedule, click  $\triangleright$ .

### **Request verification now**

Send an immediate request for verification of a scheduled verification.

Ensure at least one verification is already scheduled.

#### **1**

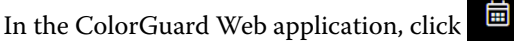

#### **2**

Place your cursor over the scheduled verification you want to request and click

Note: If you click  $\Box$  on a schedule that has Automatically verify with the inline measurement instrument selected, the verification request is sent to the Fiery ColorGuard Client application and automatically runs the scheduled verification.

### **Request recalibration now**

Send an immediate request to perform a scheduled recalibration.

Ensure at least one recalibration is already scheduled.

#### **1**

In the ColorGuard Web application, click

#### **2**

Place your cursor over the scheduled recalibration you want to request and click

## **View verification history**

Check the status and view detailed results of completed verifications from the Fiery ColorGuard Web application.

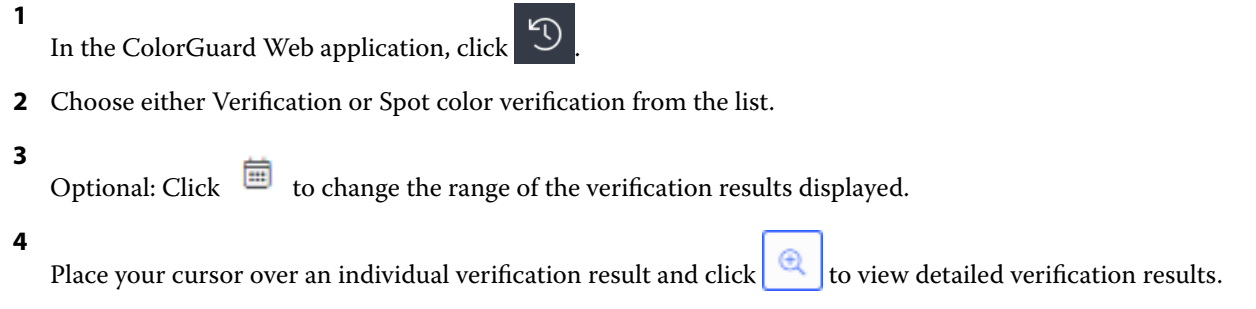

## Fiery ColorGuard Client application

The Fiery ColorGuard Client application allows operators to quickly verify color, automatically report verification results to the cloud, and view recent verification history.

The Fiery ColorGuard Client application consists of the following components:

- **•** Fiery ColorGuard Client application Notifies printer operators when to verify color or spot color output, and uploads the results to the Fiery ColorGuard Web application.
- **•** FieryMeasure measures the color output.
- **•** Fiery Verify displays verification results.

You can access the Fiery ColorGuard Client application by doing the following:

**•** For Fiery Command WorkStation 7.0 and later:

Fiery ColorGuard Client, FieryMeasure, and Fiery Verify applications are integrated with Fiery Command WorkStation 7.0 and later. You can download the latest version of Fiery Command WorkStation from the Fiery Software Manager to access the latest features.

**•** For Fiery Command WorkStation 6.8 and earlier:

Download and install the Fiery ColorGuard Desktop application on your local computer from [https://](https://iq.fiery.com/colorguard/) [iq.fiery.com/colorguard/.](https://iq.fiery.com/colorguard/) For more information, see [Download and install the Fiery ColorGuard Desktop](#page-32-0) [application](#page-32-0) on page 33.

## **Installation**

### **Download and install the Fiery ColorGuard Client application**

An active internet connection is required. This procedure is applicable only if you are using Fiery Command WorkStation 7.0 and later.

- **1** In the ColorGuard Web application, click **Download ColorGuard Client Software** on the **Dashboard**.
- **2** Click **Download now** to download Fiery Command WorkStation version 7 or later.
- **3** Fill in the required information to register and click **Submit**.
- <span id="page-32-0"></span>**4** Click either **Mac** or **Windows** to download the Fiery ColorGuard Client application appropriate for your operating system.
- **5** Open and run the Fiery Software Manager installer.
- **6** Install Fiery Command WorkStation 7.0 to access the Fiery ColorGuard Client application.

### **Download and install the Fiery ColorGuard Desktop application**

An active internet connection is required. This procedure is applicable only if you are using Fiery Command WorkStation 6.8 and earlier.

- **1** In the ColorGuard Web application, click **Download ColorGuard Client Software** on the **Dashboard**.
- **2** Click either **Mac** or **Windows** to download the Fiery ColorGuard Desktop application appropriate for your operating system.
- **3** Open and run the Fiery ColorGuard Desktop application installer.
- **4** Open the Fiery ColorGuard Desktop application.
- **5** Sign into your Fiery ColorGuard account using your Fiery Account credentials.

## **Fiery ColorGuard Client application in Fiery Command WorkStation 7.0 or later**

Fiery ColorGuard Client application is integrated with Fiery Command WorkStation 7.0 and later.

Access Fiery ColorGuard Client application in Fiery Command WorkStation by clicking one of the following:

- **• ColorGuard** in the Server menu.
- **•** The More icon (three vertical dots) next to the server name in the Servers pane.
- **•** Pending Schedules in the notifications tab.

The Notifications tab includes the Fiery ColorGuard pending schedule notifications. In the notifications tab, you can do any of the following:

- **•** Click **Recalibrate now** to open Calibrator and complete the recalibration.
- **•** Click **Verify now** to open Fiery Measure and complete the verification or benchmark verification.

Click **Refresh licensed printers** to view the details of any newly added Fiery server for which you have activated the license or the 30-day trial license. You can click the button once in five minutes to view the refreshed list of Fiery servers and schedules.

## **Verify color or spot color output**

Verify the color or spot color output of a printer as scheduled from the Fiery ColorGuard Client application.

An active internet connection is required.

A supported measurement instrument is required.

Include the printer in a verification schedule.

**1** Open the Fiery ColorGuard Client application.

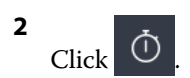

**3** Click **Verify**.

The Fiery ColorGuard Client application uses FieryMeasure to print and measure for verification.

**Note:** If a scheduled verification has **Automatically verify with the inline measurement instrument** selected, **Verify** will automatically change to **In Progess** at the sheduled time.

**4** From the **Instrument** list, select your measurement instrument.

Click **Settings** to the right of the instrument selection to configure settings such as **Measurement mode** and **Large patch size**.

- **5** In the **Chart size** list, select the chart size that corresponds to the paper specified by the [Job properties preset](#page-26-0) on page 27.
- **6** Optional: Specify the number of warmup pages.

**Note:** Warmup pages are beneficial if the printer has not been used for a period of time.

- **7** Click **Print**.
- **8** Retrieve the pages from the printer. (Discard any warmup pages.)
- **9** Follow the on-screen instructions to measure the page.
- **10** Optional: Click  $\bigoplus$  to view detailed verification results in Fiery Verify.
- **11** Optional: Click  $\Box$  to save the verification results as a PDF.
	- Optional: Click  $\bigotimes$  to create a label of the verification results as a PDF.

## **FieryMeasure**

**12**

FieryMeasure is a utility for measuring rows of printed color patches on a page using a measurement instrument. You can also print a patch page using FieryMeasure.

FieryMeasure supports several measurement instruments, including the EFI ES-3000 spectrophotometer.

FieryMeasure is started from within other applications that require color measurement data.

#### **Measuring a measurement page**

A color measurement instrument, such as a spectrophotometer, measures the reflected light from a color patch and stores the measurement as a numeric value. The procedure for measuring a page of patches depends on the instrument.

Some instruments have a self-calibration feature to check the correct functioning of the instrument. For example, the instrument may be calibrated by checking its ability to measure a known color sample accurately. If selfcalibration is available, you must calibrate the instrument before proceeding to measure a page.

Handheld instruments require that you follow instructions to place the page and measure each row of patches on the page. Automatic instruments measure each row and advance to the next row without user interaction. Some instruments also position the page automatically.

#### **Calibrate the instrument**

You must first calibrate the measurement instrument to make reliable measurements. If calibration fails, you cannot continue with the measurements.

**1** Follow the instructions on the screen and click **Next**.

**Note:** With the EFI ES-2000 or Fiery ES-3000 spectrophotometer, both the white tile on the cradle and the instrument aperture must be clean. With the EFI ES-2000 or Fiery ES-3000 spectrophotometer, the white tile cover must be open.

**2** If you cannot calibrate the instrument successfully, click **Cancel**.

#### **Measure with ES-2000**

You can measure color patches on a page using the EFI ES-2000 spectrophotometer.

When you select the ES-2000 as your measurement method, you can set the instrument settings:

- **• Measurement mode** Select the type of measurement that you want. You measure each strip in one pass or in two passes.
	- **• M0** One pass, UV included
	- **• M1** Two passes, D50, UV included
	- **• M2** Two passes, UV cut
- **• Use ruler** The positioning sensor on the underside of the EFI ES-2000 reads the stripes on the ruler to determine the position of the EFI ES-2000, so you must use the backup board with the ruler to guide the EFI ES-2000 along the strip. The use of the ruler is required for strip measurement in two passes.
- **• Patch size** Choose from the available patch sizes: **Normal (Default)**, **Medium**, and **Large**. If **Large** is selected, larger patches are printed to allow for better measurements with a low-resolution printer. The measurement method is the same for all patches regardless of patch size.

When a page has been successfully measured, you can check the measurements. If any measurements are not as expected, you can remeasure the strip.

**1** Place the patch page on a smooth, even surface.

If you have a backup board and ruler for measuring patch pages, position the patch page correctly.

**Note:** With the ES-2000, be sure to use the ruler if you selected the option to use the ruler when you printed the patch pages.

**2** When the screen indicates that the ES-2000 is measuring, place the ES-2000 in the white space above or below the strip specified on the screen.

**Note:** You can switch from scan measurements to scan to spot measurements, and back to scan measurements as a per row decision for both a chart and a wedge.

- **3** Hold down the button and slide the ES-2000 along the strip of patches slowly and at an even pace.
- **4** Release the button when the ES-2000 reaches the white space at the end.
- **5** After you successfully measure one strip of patches, move the ES-2000 to the white space at the beginning of the next strip.
- **6** Continue to measure the remaining strips in the same manner until you have measured all patches on the page.
- **7** Continue to measure the remaining patch pages (if any) in the same manner until you have measured all patch pages.
- **8** After you measure the last page, click **Next**.

#### **Measure with ES-3000**

You can measure color patches on a page using the Fiery ES-3000 spectrophotometer.

When you select the ES-3000 as your measurement method, you can set the instrument settings:

- **• Measurement mode** Select the type of measurement that you want. You measure each strip in one pass.
	- **• M0** One pass, UV included
	- **• M1** One pass, D50, UV included
	- **• M2** One pass, UV cut
- **• Measure with ruler (default)** The positioning sensor on the underside of the Fiery ES-3000 reads the stripes on the ruler to determine the position of the Fiery ES-3000, so you must use the backup board with the ruler to guide the Fiery ES-3000 along the strip. The use of the ruler is required for strip measurement in two passes.
- **• Patch size** Choose from the available patch sizes: **Normal (Default)**, **Medium**, and **Large**. If **Large** is selected, larger patches are printed to allow for better measurements with a low-resolution printer. The measurement method is the same for all patches regardless of patch size.
- **• Measure without ruler** If this option is selected, large patches can be measured without using the backup board with the ruler.

When a page has been successfully measured, you can check the measurements. If any measurements are not as expected, you can remeasure the strip.

**1** Place the patch page on a smooth, even surface.

If you have a backup board and ruler for measuring patch pages, position the patch page correctly.

**Note:** With the ES-3000, be sure to use the ruler if you selected the option to use the ruler when you printed the patch pages.

**2** When the screen indicates that the ES-3000 is measuring, place the ES-3000 in the white space above or below the strip specified on the screen.

**Note:** You can switch from scan measurements to scan to spot measurements, and back to scan measurements as a per row decision for both a chart and a wedge.

- **3** Hold down the button and slide the ES-3000 along the strip of patches slowly and at an even pace.
- **4** Release the button when the ES-3000 reaches the white space at the end.
- **5** After you successfully measure one strip of patches, move the ES-3000 to the white space at the beginning of the next strip.
- **6** Continue to measure the remaining strips in the same manner until you have measured all patches on the page.
- **7** Continue to measure the remaining patch pages (if any) in the same manner until you have measured all patch pages.
- **8** After you measure the last page, click **Next**.

Now watch the video [here.](https://fiery.efi.com/learning/es3000/cps55)

#### **Measure with FD-5BT**

You can measure color patches on a page using the Konica Minolta FD-5BT spectrodensitometer.

- **•** Connect the FD-5BT to your computer and turn on the FD-5BT.
- **•** To learn about the FD-5BT, see the documentation that accompanies the instrument.

When you select the FD-5BT as your measurement method, you can set the instrument settings.

**Measurement mode** - Select the type of measurement that you want. You measure each strip in one pass or in two passes.

- **• M0** Standard illumination (incandescent), no UV filter
- **• M1** Supplemented illumination (D50), no UV filter
- **• M2** Standard illumination (incandescent), UV filter (or UV cut)

**Note:** M0, M1, and M2 are standard measurement conditions described in ISO 13655.

You can set the patch size to one of the available sizes: **Normal (Default)**, **Medium**, and **Large**. The measurement method is the same for all patches regardless of patch size.

When a page has been successfully measured, you can check the measurements. If any measurements are not as expected, you can remeasure the strip.

**1** Place the patch page on a smooth, even surface.

For more accurate measurement, place several sheets of plain white paper beneath the page.

**2** Place the strip guide over the first row and position the FD-5BT on the strip guide.

For help with placing the instrument, click **Show me how**.

**Note:** You can switch from scan measurements to scan to spot measurements, and back to scan measurements as a per row decision for both a chart and a wedge.

- **3** When the screen indicates that the FD-5BT is measuring, place the tip of the sample aperture on the instrument over the white space at either end of the strip specified on the screen.
- **4** Hold down the button on the side of the FD-5BT and slide the instrument along the strip of patches slowly and at an even pace.
- **5** Release the button when the FD-5BT reaches the white space at the end.
- **6** After you successfully measure one strip of patches, move the strip guide and the FD-5BT to the next strip specified on the screen.
- **7** Continue to measure the remaining strips in the same manner until you have measured all patches on the page.
- **8** Continue to measure the remaining patch pages (if any) in the same manner until you have measured all patch pages.

**9** After you measure the last page, click **Next**.

#### **Measure with Spectropad**

You can measure color patches on a page using the Barbieri Spectropad cordless spectrophotometer.

- **•** Connect the Spectropad to your computer and turn on the Spectropad.
- **•** Calibrate the Spectropad if instructed to do so.
- **•** To learn about the Spectropad, see the documentation that accompanies the instrument.

When you select the Spectropad as your measurement method, you can set the patch size to one of the available sizes: **Normal (Default)**, **Medium**, and **Large**. The measurement method is the same for all patches regardless of patch size.

When a page has been successfully measured, you can check the measurements. If any measurements are not as expected, you can remeasure a row.

- **1** Place the patch page on a smooth, even surface.
- **2** Place Spectropad on the page and use the red lasers to align the measuring head in the center of the first row.

Rows are measured beginning from the bottom row and proceeding up.

**Note:** You can switch from scan measurements to scan to spot measurements, and back to scan measurements as a per row decision for both a chart and a wedge.

- **3** Slide the measuring head to the white space at either end of the row.
- **4** Slide the measuring head along the row of patches at an acceptable speed as shown by the speed indicator on the Spectropad screen.

The Spectropad beeps and displays a message when the row has been measured.

- **5** After you successfully measure one row of patches, move the Spectropad to the next row indicated on the Spectropad screen.
- **6** Continue to measure the remaining rows in the same manner until you have measured all patches on the page.
- **7** Continue to measure the remaining patch pages (if any) in the same manner until you have measured all patch pages.
- **8** After you measure the last page, click **Next**.

#### **Measure with i1iO 2**

The i1iO 2 automatically moves the ES-2000 over each row of patches to measure them. The on-screen image highlights each row as it is measured.

Before measuring patch pages, you must calibrate the ES-2000 that is connected to the i1iO 2. The ES-2000 is calibrated to the white tile on the i1iO 2. Calibration may fail if the white tile is covered or is not clean.

When you select the i1iO 2 as your measurement method, you can set the patch size to one of the available sizes: **Normal (Default)**, **Medium**, and **Large**. The measurement method is the same for all patches regardless of patch size.

When you have successfully measured a page, you can check the measurements.

**1** Place the first patch page on the i1iO 2, and then click **Next**.

Position the page with the top edge closest to the i1iO 2 arm.

**Note:** You can switch from scan measurements to scan to spot measurements, and back to scan measurements as a per row decision for both a chart and a wedge.

**2** Following the on-screen instructions, position the crosshairs over the patch marked A and press the button on the ES-2000. Repeat for the patches marked B and C.

The on-screen image helps you locate the patches A, B, and C.

- **3** Click **Next**.
- **4** When i1iO 2 finishes measuring the page, click **Next**.
- **5** Measure the remaining patch pages (if any) in the same manner as the first, starting with the placement of the page and the registration of patches A, B, and C.
- **6** After you measure the last page, click **Next**.

#### **Measure with i1iO3**

The i1iO3 automatically moves the ES-3000 over each row of patches to measure them. The on-screen image highlights each row as it is measured.

Before measuring patch pages, you must calibrate the ES-3000 that is connected to the i1iO3. The ES-3000 is calibrated to the white tile on the i1iO3. Calibration may fail if the white tile is covered or is not clean.

When you select the i1iO3 as your measurement method, you can set the patch size to one of the available sizes: **Normal (Default)**, **Medium**, and **Large**. The measurement method is the same for all patches regardless of patch size.

When you have successfully measured a page, you can check the measurements.

**1** Place the first patch page on the i1iO3, and then click **Next**.

Position the page with the top edge closest to the i1iO3 arm.

**Note:** You can switch from scan measurements to scan to spot measurements, and back to scan measurements as a per row decision for both a chart and a wedge.

**2** Following the on-screen instructions, position the crosshairs over the patch marked A and press the button on the ES-3000. Repeat for the patches marked B and C.

The on-screen image helps you locate the patches A, B, and C.

- **3** Click **Next**.
- **4** When i1iO3 finishes measuring the page, click **Next**.
- **5** Measure the remaining patch pages (if any) in the same manner as the first, starting with the placement of the page and the registration of patches A, B, and C.
- **6** After you measure the last page, click **Next**.

#### **Measure with Spectro LFP**

The Barbieri Spectro LFP automatically positions the page under its measurement aperture and moves the page to measure each row of patches. The on-screen image highlights each row as it is measured.

- **•** Connect the Spectro LFP to your computer and turn on the Spectro LFP.
- **•** Calibrate the Spectro LFP.
- **•** To learn about the Spectro LFP, see the documentation that accompanies the instrument.

When you select the Spectro LFP as your measurement method, you can set the patch size to one of the available sizes: **Normal (Default)**, **Medium**, and **Large**. The measurement method is the same for all patches regardless of patch size.

When you have successfully measured a page, you can check the measurements.

**1** Place the first patch page on the sample holder, insert the sample holder in the Spectro LFP, and then click **Next**.

Position the page as shown on the screen.

**Note:** You can switch from scan measurements to scan to spot measurements, and back to scan measurements as a per row decision for both a chart and a wedge.

**2** Following the on-screen instructions, position the cross hairs over the patch marked A and click **Next** or press the Enter key. Repeat for the patches marked B and C.

The on-screen image helps you locate the patches A, B, and C.

- **3** Click **Next**.
- **4** When Spectro LFP finishes measuring the page, click **Next**.
- **5** Measure the remaining patch pages (if any) in the same manner as the first, starting with the placement of the page and the registration of patches A, B, and C.
- **6** After you measure the last page, click **Next**.

#### **Measure with Spectro LFP qb**

The Barbieri Spectro LFP qb automatically positions the page under its measurement aperture and moves the page to measure each row of patches. The on-screen image highlights each row as it is measured.

Before you measure pages, be sure that the Spectro LFP qb and your computer are both connected to the same subnet of your local area network. Contact your network administrator if you are unsure.

- **•** Connect the Spectro LFP qb to your computer and turn on the Spectro LFP qb.
- **•** Calibrate the Spectro LFP qb.
- **•** To learn about the Spectro LFP qb, see the documentation that accompanies the instrument.

The Spectro LFP qb is connected to your computer through your local area network rather than through a USB connection. The Spectro LFP qb can be used to measure pages for multiple computers on the network.

When you have successfully measured a page, you can check the measurements if desired.

When you select the Spectro LFP qb as your measurement method, you can set the instrument settings.

**Measurement mode** - Select the type of measurement that you want. You measure each strip in a single pass.

- **• M0** One pass, UV included
- **• M1** One pass, D50 UV included
- **• M2** One pass, UV cut
- **• M3** One pass, Polarization filter applied only

You can set the patch size to one of the available sizes: **Normal (Default)**, **Medium**, and **Large**. The measurement method is the same for all patches regardless of patch size.

You should select your connection setting by choosing **USB** or **Network**.

When a page has been successfully measured, you can check the measurements. If any measurements are not as expected, you can remeasure the strip.

**1** Place the first patch page on the sample holder, insert the sample holder in the Spectro LFP qb, and then click **Next**.

Position the page as shown on the screen.

**Note:** You can switch from scan measurements to scan to spot measurements, and back to scan measurements as a per row decision for both a chart and a wedge.

**2** Following the on-screen instructions, position the cross hairs over the patch marked A and click **Next** or press the Enter key. Repeat for the patches marked B and C.

The on-screen image helps you locate the patches A, B, and C.

- **3** Click **Next**.
- **4** When Spectro LFP qb finishes measuring the page, click **Next**.
- **5** Measure the remaining patch pages (if any) in the same manner as the first, starting with the placement of the page and the registration of patches A, B, and C.
- **6** After you measure the last page, click **Next**.

#### **Measure with i1iSis or i1iSis XL**

Measurement using i1iSis or i1iSis XL is automatic. When you have successfully measured a page, you can check the measurements if desired.

Before you measure pages, be sure that the measurement instrument is connected properly.

- **1** Place the first measurement page in the instrument in the direction indicated on the page, and press the button.
- **2** Continue to measure the remaining measurement pages (if any) in the same manner as the first until you have measured all pages.
- **3** After the last page has been measured, click **Next**.

#### **Measure with ES-6000**

The ES-6000 spectrophotometer is an XRGA-compliant instrument that can read pages automatically and can connect to your computer through a local area network.

Before you measure pages, be sure that the ES-6000 and your computer are both connected to the same subnet of your local area network. Contact your network administrator if you are unsure.

The ES-6000 is similar to the X-Rite i1 iSis, but the ES-6000 is connected to your computer through your local area network rather than through a USB connection. The ES-6000 can be used to measure pages for multiple computers on the network. A unique ID printed on the page enables the ES-6000 to send measurements to the correct computer.

When you have successfully measured a page, you can check the measurements if desired.

- **1** Press the button on the instrument before inserting patch page.
- **2** When the light starts blinking, place the first measurement page in the instrument in the direction indicated on the page.
- **3** Continue to measure the remaining measurement pages (if any) in the same manner as the first until you have measured all pages.
- **4** After the last page has been measured, click **Next**.

#### **Measure with FD-9**

Measurement using the Konica Minolta FD-9 is automatic. When you have successfully measured a page, you can check the measurements if desired.

Before you measure pages, connect the FD-9 to your computer and turn on the FD-9. To learn about the FD-9, see the documentation that accompanies the instrument.

- **1** Set the paper guides on the instrument to the width of the measurement page.
- **2** Place the leading edge of the page into the FD-9 until the page is pulled in. If the FD-9 instrument is connected with the optional sheet feeder unit, select **OK** button on the instrument to start measurement.
- **3** Continue to measure the remaining measurement pages (if any) in the same manner as the first until you have measured all pages.
- **4** After the last page has been measured, click **Next**.

#### **Measure with MYIRO-1**

You can measure color patches on a page using the Konica Minolta MYIRO-1 spectrodensitometer.

- **•** Connect the MYIRO-1 to your computer and turn on the MYIRO-1.
- **•** To learn about the MYIRO-1 and to set up Wifi connections on the measurement instrument, see the documentation that accompanies the instrument.

**Note:** You must start to measure the color patches within two seconds after the LED turns white on the MYIRO-1, otherwise you may receive an error.

When you select the MYIRO-1 as your measurement method, you can set the instrument settings.

**Measurement mode** - Select the type of measurement that you want. You measure each strip in a single pass.

- **• M0** Standard illumination (incandescent), no UV filter
- **• M1** Supplemented illumination (D50), no UV filter
- **• M2** Standard illumination (incandescent), UV filter (or UV cut)

**Note:** M0, M1, and M2 are standard measurement conditions described in ISO 13655.

You can set the patch size to one of the available sizes: **Normal (Default)**, **Medium**, and **Large**. The measurement method is the same for all patches regardless of patch size.

When a page has been successfully measured, you can check the measurements. If any measurements are not as expected, you can remeasure the strip.

**1** Place the patch page on a smooth, even surface.

For more accurate measurement, place several sheets of plain white paper beneath the page.

**2** Place the strip guide over the first row and position the MYIRO-1 on the strip guide.

For help with placing the instrument, click **Show me how**.

**Note:** You can switch from scan measurements to scan to spot measurements, and back to scan measurements as a per row decision for both a chart and a wedge.

- **3** When the screen indicates that the MYIRO-1 is measuring, place the tip of the sample aperture on the instrument over the white space at either end of the strip specified on the screen.
- **4** Hold down the button on the side of the MYIRO-1 and slide the instrument along the strip of patches slowly and at an even pace.
- **5** Release the button when the MYIRO-1 reaches the white space at the end.
- **6** After you successfully measure one strip of patches, move the strip guide and the MYIRO-1 to the next strip specified on the screen.
- **7** Continue to measure the remaining strips in the same manner until you have measured all patches on the page.
- **8** Continue to measure the remaining patch pages (if any) in the same manner until you have measured all patch pages.
- **9** After you measure the last page, click **Next**.

#### **Measure with MYIRO-9**

Measurement using the Konica Minolta MYIRO-9 is automatic. When you have successfully measured a page, you can check the measurements if desired.

Before you measure pages, connect the MYIRO-9 to your computer and turn on the MYIRO-9. To learn about the MYIRO-9, see the documentation that accompanies the instrument.

- **1** Set the paper guides on the instrument to the width of the measurement page.
- **2** Place the leading edge of the page into the MYIRO-9 until the page is pulled in.

If the MYIRO-9 instrument is connected with the optional sheet feeder unit, select **OK** button on the instrument to start measurement.

- **3** Continue to measure the remaining measurement pages (if any) in the same manner as the first until you have measured all pages.
- **4** After the last page has been measured, click **Next**.

#### **Measure with Spectro Swing**

Measurement using the Barbieri Spectro Swing is automatic. When you have successfully measured a page, you can check the measurements if desired.

Before you measure pages, be sure that the Spectro Swing is connected properly.

- **1** Place the first measurement page in the instrument.
- **2** Continue to measure the remaining measurement pages (if any) in the same manner as the first until you have measured all pages.
- **3** After the last page has been measured, click **Next**.

#### **Measure with inline instrument**

Measurement using the inline instrument installed on the printer is automatic. When you have successfully measured a page, you can check the measurements, if desired.

Fiery ColorGuard supports the following inline measurement instruments.

- **•** Canon iPRC10000VP Series Inline
- **•** Xerox iGen 150 Inline Spectrophotometer
- **•** Konica Minolta IQ-501

Before you measure pages, the inline instrument must be installed in the printer. To learn about the inline instrument, see the documentation that accompanies the instrument.

#### **Measure pages (any instrument)**

Before measuring measurement pages, be sure that the measurement instrument is connected properly. Calibrate the instrument if instructed to do so.

**Note:** Patches may be bordered by rows of yellow patches or black patches that allow the instrument to measure in either direction. The yellow patches and black patches are not included in the measurement data.

- **1** Place the first measurement page in or on the instrument.
- **2** If page registration is required, follow the on-screen instructions to register the page location.
- **3** If the instrument requires you to scan the patches manually, follow the on-screen instructions to scan each strip.

**Note:** In some cases, an invalid measurement may be detected even if you measured the correct strip. Measure the strip again to confirm the correct strip was measured. The error message does not affect the measurement process, and the measurement instrument will complete the measurement successfully.

**4** After you successfully measure a page, you can check the measurements.

If any measurements are not as expected, you can remeasure the strip if your instrument supports manual scanning.

- **5** Continue to measure any remaining pages.
- **6** After you measure the last page, click **Next**.

#### **Measurement errors**

When you measure color patches, the measurements are validated against a set of rules that are designed to detect errors in measurement values and to enable you to scan strips in either direction.

If an invalid measurement is detected, you can repeat the measurement.

Incorrect measurements can result from these causes:

- **•** You measure the wrong strip, even though it is on the correct page.
- **•** You measure the wrong page.
- **•** The page has printing defects that produce incorrect colors.
- **•** The printer or the media has a condition that causes unexpected colors.

**Note:** In some cases, an invalid measurement may be detected even if you measured the correct strip. Measure the strip again to confirm the correct strip was measured. The error message does not affect the measurement process, and the measurement instrument will complete the measurement successfully.

#### **Check measurements after you measure a page**

You can check a page's measurements before continuing. On the screen, there is a magnified view of the selected strip and the one next to it. Measurement values appear when you move the mouse pointer over a patch.

- **1** In the patch layout shown on the screen, click the strip that you want to check.
- **2** In the magnified view, move the mouse pointer over the patch that you want to check.

#### **Remeasure a strip**

With handheld measurement instruments, you can remeasure a strip. A magnified view on the screen displays the selected strip and the one next to it.

- **1** In the patch layout on the screen, click the strip that you want to remeasure.
- **2** In the magnified view, click the number or the letter of the strip that you want to measure.
- **3** When prompted, measure the strip as before.
- **4** Click **Next** to go to the next page, or continue with the procedure.

## **Recalibrate color output**

Recalibrate the color output of a printer as scheduled from the Fiery ColorGuard Client application.

An active internet connection is required.

A supported measurement instrument is required.

Include the printer in a recalibration schedule.

- **1** Open the Fiery ColorGuard Client application.
- **2** Click .
- **3** Click **Calibrate**.

The Fiery ColorGuard Client application uses Fiery Calibrator and FieryMeasure to print and measure for recalibration.

- **4** Select the **Calibration name** and click **Next**.
- **5** From the **Measurement method** list, select your measurement instrument.

Click **Settings** to the right of the method selection to configure settings such as **Measurement mode** and **Large patch size**.

- **6** Select a **Patch set**.
- **7** Select the **Paper source** that corresponds to your recalibration and click **Next**. The selected patch set will print.
- **8** Retrieve the pages from the printer. (Discard any warmup pages.)
- **9** Follow the on-screen instructions to measure the patch set.
- **10** Click **Next**
- **11** Optional: Click **Test page** to check recalibration results.
- **12** Click **Apply and Close**.

## **Fiery Verify for Fiery ColorGuard**

Fiery Verify displays the verification results from the Fiery ColorGuard Client application.

Results are calculated from the verification preset associated with a verification scheduled in Fiery ColorGuard.

Verification presets specify the color reference, tolerance set, and patch set used for a scheduled color verification.

Fiery Verify allows you to edit verification presets and tolerance sets for the purpose of comparison.

**Note:** Verification presets and tolerance sets edited in Fiery Verify are not uploaded to Fiery ColorGuard.

Fiery Verify requires a Fiery ColorGuard license or Fiery Color Profiler Suite license.

Fiery Verify supports the following handheld measurement instruments:

- **•** EFI ES-2000
- **•** EFI ES-3000
- **•** X-Rite i1Pro
- **•** X-Rite i1Pro 2
- **•** X-Rite i1Pro 3
- **•** X-Rite i1Pro 3+
- **•** Konica Minolta FD-5BT
- **•** Konica Minolta MYIRO-1

## **Save sample measurements**

Save the measurement sample made as part of the verification process as a .it8 file.

- **1** In Fiery Verify, click **Comparison** > **Save sample**.
- **2** Navigate to the location where you want to save the file.
- **3** Type a file name, and click **Save**.

## **Save sample as reference**

Save a measurement sample for use as a color reference in the verification preset editor.

- **1** In Fiery Verify, click **Comparison** > **Save sample as reference**.
- **2** Type a file name, and click **Save**.

## **Load reference**

Load a reference file into Fiery Verify to compare it to a measurement sample.

## **Note:**

- **•** Fiery Verify supports .icc, .txt, and .it8 file extensions.
- **•** The reference file must contain valid CGATS data.
- **•** If you use .icc files a default patch set of IT8.7/4 is used.
- **1** In Fiery Verify, click **Comparison** > **Load reference**.
- **2** Select a file, and then click **Open**.

## **Load sample**

Load a sample file into Fiery Verify to compare it to a reference.

**Note:** Fiery Verify supports .icc, .txt, and .it8 file extensions.

**Note:** The sample file must contain valid CGATS data.

**Note:** If you use .icc files a default patch set of IT8.7/4 is used.

- **1** In Fiery Verify, click **Comparison** > **Load sample**.
- **2** Select a file, and then click **Open**.

#### **Patch measurement**

Perform measurements to quickly compare printed color patches.

Check to make sure your supported handheld measurement instrument is connected.

- **1** Optional: Click **File** > **New comparison** to start a new comparison.
- **2** Optional: If you want, load a reference or a sample file.
- **3** Click **Comparison** > **Start patch measurement**.
- **4** Follow the onscreen calibration instructions to calibrate your measurement instrument.
- **5** Click **Measurement mode** and select your preferred measurement mode.
- **6** Click **Calibrate**.
- **7** Click under the **Reference** or **Sample** to select where you want the color measurement to appear.
- **8** Place the measurement instrument over the color patch you want to measure.
- **9** Scan the color patch with the measurement instrument. Fiery Verify will automatically compare the new measurement to what is located in the **Reference** or **Sample** columns and display the results.
- **10** Click **Stop measurement** when all desired patches have been measured

#### **Measure reference**

Measure a patch page to use as a reference in Fiery Verify.

A pre-printed patch page is required.

**Note:** Fiery Verify saves the measurement as an .it8 file.

**1** In Fiery Verify, click **Comparison** > **Measure reference**.

Fiery Verify uses FieryMeasure to measure a sample.

**2** From the **Instrument** list, select your measurement instrument.

Click **Settings** to the right of the instrument selection to configure settings such as **Measurement mode** and **Large patch size**.

- **3** From the **Measure** list, select the use for your measurement.
- **4** From the **Patch set** list, select an appropriate patch set for your measurement.
- **5** In the **Chart size** list, select the chart size that corresponds to paper appropriate for your workflow which is loaded in your printer.
- **6** Click **Measure**.
- **7** Follow the on-screen instructions to calibrate your measurement device.

**8** Follow the on-screen instructions to measure the page.

## **Measure sample**

Measure a patch page to use as a sample file in Fiery Verify.

A pre-printed patch page is required.

**Note:** Fiery Verify saves the measurement as an .it8 file.

**1** In Fiery Verify, click **Comparison** > **Measure sample**.

Fiery Verify uses FieryMeasure to measure a sample.

**2** From the **Instrument** list, select your measurement instrument.

Click **Settings** to the right of the instrument selection to configure settings such as **Measurement mode** and **Large patch size**.

- **3** From the **Measure** list, select the use for your measurement.
- **4** From the **Patch set** list, select an appropriate patch set for your measurement.
- **5** In the **Chart size** list, select the chart size that corresponds to paper appropriate for your workflow which is loaded in your printer.
- **6** Click **Measure**.
- **7** Follow the on-screen instructions to calibrate your measurement device.
- **8** Follow the on-screen instructions to measure the page.

## **Save Report**

Save the details of the verification comparison as a PDF file.

- **1** In Fiery Verify,
	- **•** click **File** > **Export to PDF** > **Report**, or
	- click  $\Box$
- **2** Navigate to the location where you want to save the report.
- **3** Click **Save**.

#### **Create a verification label**

Save the details of a verification comparison as a label in a PDF file.

**1**

After completing a verification in Fiery Verify, click A label will be created in a PDF and opened in your default PDF viewer. **2** Print or save the PDF file as desired.

**Note:** The G7 Grayscale tolerance set does not require a color reference file.

## **View recent verification history**

Check the status and results of recently completed verifications in the Fiery ColorGuard Client application. View, or download, a detailed report of the results of recently completed verifications.

**1** Open the Fiery ColorGuard Client application.

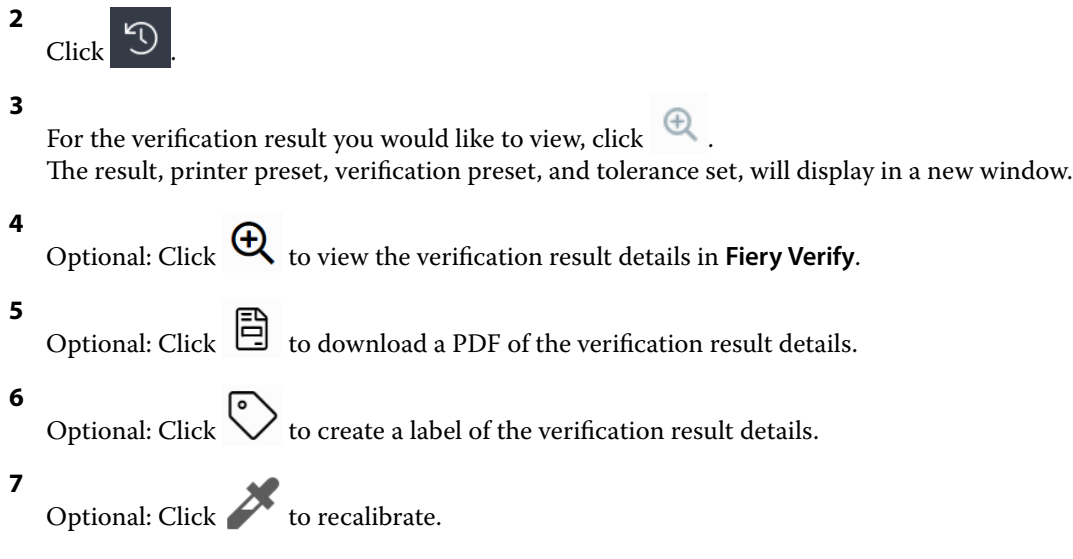

## **Reverify**

Reverify color after recalibrating your Fiery Driven printer.

Ensure the following:

- **•** An active internet connection is required.
- **•** A supported measurement instrument is required.
- **•** Recalibrate your printer.
- **1** Open the Fiery ColorGuard Client application.

```
2
Click \bigcirc
```
**3**

For the verification result you would like to reverify, click  $\hfill\Box$ 

**4** In the **Instrument** list, select your measurement instrument.

Click **Settings** to configure instrument settings such as **Measurement mode** and **Large patch size**.

**5** In the **Chart size** list, select the chart size that corresponds to the paper specified by the [Job properties preset](#page-26-0) on page 27.

**6** Optional: Specify the number of warmup pages.

**Note:** Warmup pages are beneficial if the printer has not been used for a period of time.

- **7** Click **Print**.
- **8** Retrieve the pages from the printer. (Discard any warmup pages.)
- **9** Follow the on-screen instructions to measure the page.
- **10** Optional: Click  $\bigoplus$  to view detailed verification results in Fiery Verify.
- **11** Optional: Click to download detailed verification results as a PDF.
- **12** Optional: Click  $\bigotimes$  to create a label of the verification result details.

Optional: Click  $\sum$  to recalibrate.

## **Failed Verifications**

**13**

Things to do if a printer fails a verification.

- **•** Recalibrate the printer.
- **•** Ensure that the correct paper was loaded.
- **•** Use the ink or toner specified by the printer manufacturer.
- **•** Create an output profile specific to the color reference and tolerance settings.
- **•** Ensure that environmental factors in your print shop such as temperature and humidity are within the ranges specified by the printer manufacturer.
- **•** Service your printer.

## **Uninstallation**

## **Fiery ColorGuard Desktop application**

#### **Uninstall the Fiery ColorGuard Desktop application on Mac OS**

Uninstall the Fiery ColorGuard Desktop application to remove it from systems you no longer want to use Fiery ColorGuard on. This procedure is applicable only if you are using Fiery Command WorkStation 6.8 and earlier.

- **1** In **Programs** open the **Fiery Software Uninstaller**.
- **2** Select Fiery ColorGuard.
- **3** Click **Uninstall**.
- **4** Follow the on-screen instructions.

#### Fiery IQ 52

#### **Uninstall the Fiery ColorGuard Desktop application on Windows**

Uninstall the Fiery ColorGuard Desktop application to remove it from systems on which you no longer want to use Fiery ColorGuard on. This procedure is applicable only if you are using Fiery Command WorkStation 6.8 and earlier.

- **1** Open the **Windows Control Panel**.
- **2** Click **Uninstall a program**.
- **3** Select Fiery ColorGuard.
- **4** Click **Uninstall**.
- **5** Follow the on-screen instructions.

## **Fiery ColorGuard Client application**

## **Uninstall the Fiery ColorGuard Client application on Mac OS**

To uninstall the Fiery ColorGuard Client application, you will have to uninstall Fiery Command WorkStation 7.0 and later.

- **1** Open **Fiery Software Uninstaller**.
- **2** Select Fiery Command WorkStation Package.
- **3** Click **Uninstall**.
- **4** Follow the on-screen instructions.

## **Uninstall the Fiery ColorGuard Client application on Windows**

To uninstall Fiery ColorGuard Client application, you will have to uninstall Fiery Command WorkStation 7.0 and later.

- **1** Open **Fiery Software Manager**.
- **2** Click the delete button for Fiery Command WorkStation package.
- **3** Follow the on-screen instructions.

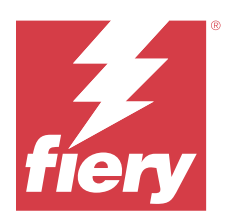

# EFI Go

Check printer status, review submitted jobs, and view history from anywhere. With the EFI Go mobile application you can:

- **•** View the status for each printer.
- **•** Monitor and track production schedules.
- **•** Configure notifications for production blocking events.

**Note:** EFI Go is available for download on Google Play and the Apple App Store.

## Supported mobile devices

The EFI Go mobile application is supported by the following mobile devices:

- **•** Android 5.0 and later.
- **•** iOS 9.0 and later.

**Note:** EFI Go is available for iPhone, iPad, and iPod touch.

## Supported print devices

For a list of currently supported printers, go to<https://resources.fiery.com/iq/supported-printers>.

## View device information

You can view detailed information about your devices connected to Fiery IQ.

- **1** Log on to the EFI Go application.
- **2** From the **Device List**, tap one of the following lists:
	- **• All Devices**
	- **• Printing**
	- **• Errored**

**All Devices** displays by default.

**3** Tap your preferred device.

- **4** Tap one of the following to view status of a job for the selected device:
	- **• Held** displays a list of held jobs.
	- **• Process queue** displays a list of processed jobs.
	- **• Print queue** displays a list of jobs to be printed next.
	- **• Printed** displays a list of jobs that have been printed.

## **View device logs**

You can view detailed device logs on EFI Go.

- **1** In the EFI Go mobile application, navigate to the **Device List**. **All Devices** displays by default.
- **2** Tap the name of your preferred device.
- **3** Tap **Device Logs**.
- **4** Tap one of the following lists for specific information:
	- **• Active**
	- **• All**
	- **• Error**
	- **• Warning**
	- **• Status**

## **View device states**

You can view detailed device state information on EFI Go.

- **1** In the EFI Go application, tap your preferred device from the **Device List**. **All Devices** displays by default.
- **2** Tap **Device States**.
- **3** Specify the time period for your device state report.

## Search for jobs

You can search for jobs on your Fiery IQ connected printers using EFI Go mobile application.

**1** To search for a specific job on all the connected printers, type the job name in the search field and tap the magnifying glass icon on the keypad.

The status of the specified job on the corresponding printers is displayed.

**2** To return to the **Device List**, tap the arrow icon in the upper-left corner.

After performing a search, you can clear the current search by tapping in the search field and then tapping **X** in the search field. This allows you to search by a different word.

## View notifications

You can view notifications for production blocking events from your mobile device with EFI Go.

- **1** Configure your notifications in the Fiery Notify cloud application. For more information, see [Enable alerts for production blocking events](#page-65-0) on page 66.
- **2** If a production blocking event occurs, choose one of the following ways to view notifications on your mobile device:
	- **•** Tap the EFI Go push notification on your mobile device.
	- **•** In the EFI Go mobile application, tap **Notification**.

## Log off Fiery IQ in EFI Go

Log your mobile device off Fiery IQ from the EFI Go mobile application.

- **1** In the EFI Go mobile application, tap **Settings**.
- **2** Tap **Logout**.

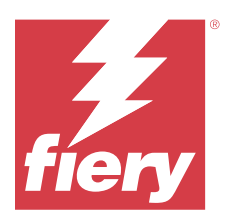

# Fiery Manage

Keep print production running smoothly and stay in control of your print environment.

With the Fiery Manage application, you can:

- **•** Create, store, and deploy configurations across all Fiery driven devices of the same model for more consistent quality and predictable production.
- **•** Check and report Fiery systems that do not match a master configuration so you can take immediate action and bring a Fiery server back in compliance.
- **•** Identify print device issues and changes to the device configuration that are blocking print production so you can minimize production slowdowns.
- **•** Remote access to the Fiery server configuration (Fiery configuration report).

**Note:** Fiery Manage requires a license to be available for each printer. Contact your Fiery supplier to purchase Fiery Manage application licenses or license renewals.

**Note:** To assign Fiery Manage licenses to printers, see [License printers for Fiery IQ applications](#page-10-0) on page 11.

## Supported print devices

Fiery Manage supports Fiery servers running Fiery system software FS150/150 Pro and later.

## Create a sync package

You can create a package to sync resources installed on printers of the same model.

Before you begin, know which printers you want to use as the source for the sync package content.

- **1**
- In the **Manage** application, click  $\overrightarrow{C}$
- **2** Click **Create sync package**.

**Note:** You must have a valid Fiery Manage license to create a new sync package.

- **3** Type a name for the sync package in the **Name the package** field.
- **4** Type a description in the **Description** field if desired.
- **5** Click **Next**.
- **6** Select a source printer and click **Next**.
- **7** Click **Create package**.

## Deploy sync package

Deploy a Resource Sync Package.

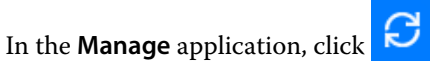

**2** Click **Deploy**.

**1**

- **3** Type a name for the deployment and click **Next**.
- **4** Under **Collection** and **Devices**, select the check boxes for the collections and individual devices you want to receive the sync package.
- **5** Click one of the following:
	- **• Deploy Now** If you want to deploy the Resource Sync Package now.
	- **• Schedule** If you want to deploy the Resource Sync Package at a later time.
- **6** Pick the date and time for the sync and choose when to send the sync deployment alert.

## Check compliance

Check your devices against a standard to ensure that patches and programs are installed.

**1**

**1**

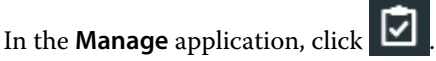

- **2** Select a Fiery server to serve as the compliance master. The compliance master functions as the standard for compliance checks.
- **3** Click **Download compliance report** to download a .txt version of the compliance report. The .txt compliance report includes the IP addresses of the included Fiery servers.

## Download Fiery server configuration

You can download the latest or last created Fiery server configuration of your devices.

When you restart a Fiery server, the latest Fiery server configuration is automatically uploaded to the cloud.

In the **Manage** application, click **the** 

**<sup>2</sup>** Click in the **Action** column next to the device for which you want to download the server configuration.

- **3** Perform one of the following steps based on your requirement:
	- **•** If you want to download the latest server configuration, click **Request latest Fiery server configuration**. **Note:** You can download the latest server configuration only when the Fiery server is online.
	- **•** If you want to download the last created server configuration, click **Download**.

**Note:** If the Fiery server is offline, you can download only the last created server configuration.

The Fiery server configuration file is downloaded to your local system.

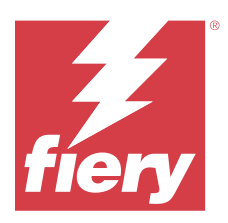

# Fiery Insight

Maximize utilization and profit from your printers with accurate production tracking.

With the Fiery Insight application you can:

- **•** Track trends over time.
- **•** View production data for a single Fiery Driven™ device or aggregated data for multiple devices.
- **•** Customize your dashboard by selecting what data you want to display, and how you want to see it.
- **•** Track usage and compare productivity.
- **•** Display the production statistics you want to see in a table for a side-by-side comparison of individual printers or printer groups.

Fiery Insight requires a license for display graphics printer. The licenses for EFI Wide format and EFI Superwide format printers are different. You can assign a license to only the specified format of the printer that it was issued for in the Fiery Insight application.

## Supported print devices

Fiery IQ supports Fiery servers running Fiery system software FS150/150 Pro and later.

## Download a Job log

Know what printers you want included in the job log.

Know the dates you want the job log to cover.

**1**

In the **Insight** application, click

- **2** Click the **Job log**  $\boxed{\mathbf{E}}$  icon.
- **3** Select the date range and click **Apply**.
- **4** Select the check boxes for the collections and individual devices you want to include in the job log and click **Apply**.
- **5** Click the toggle buttons for the shifts you want to include in the job log and click **Apply**.
- **6** Click **Configure columns**.

**Note:** For more information and descriptions of the job log columns, see [Job log columns](#page-59-0) on page 60.

**7** Select the attributes that you want to include in the job log and click **Apply columns**.

<span id="page-59-0"></span>**Note:** Only selected attribute columns are exported in the .csv file.

## **Job log columns**

The job log columns display different properties or attributes of a printer or a print job.

The following table describes the list of properties or attributes defined in the **Job log** columns:

**Note:** Some job log columns may not display any data depending on the type of your printer. Check your printer specification or contact your supplier to confirm if the specified property or attribute is applicable to your printer.

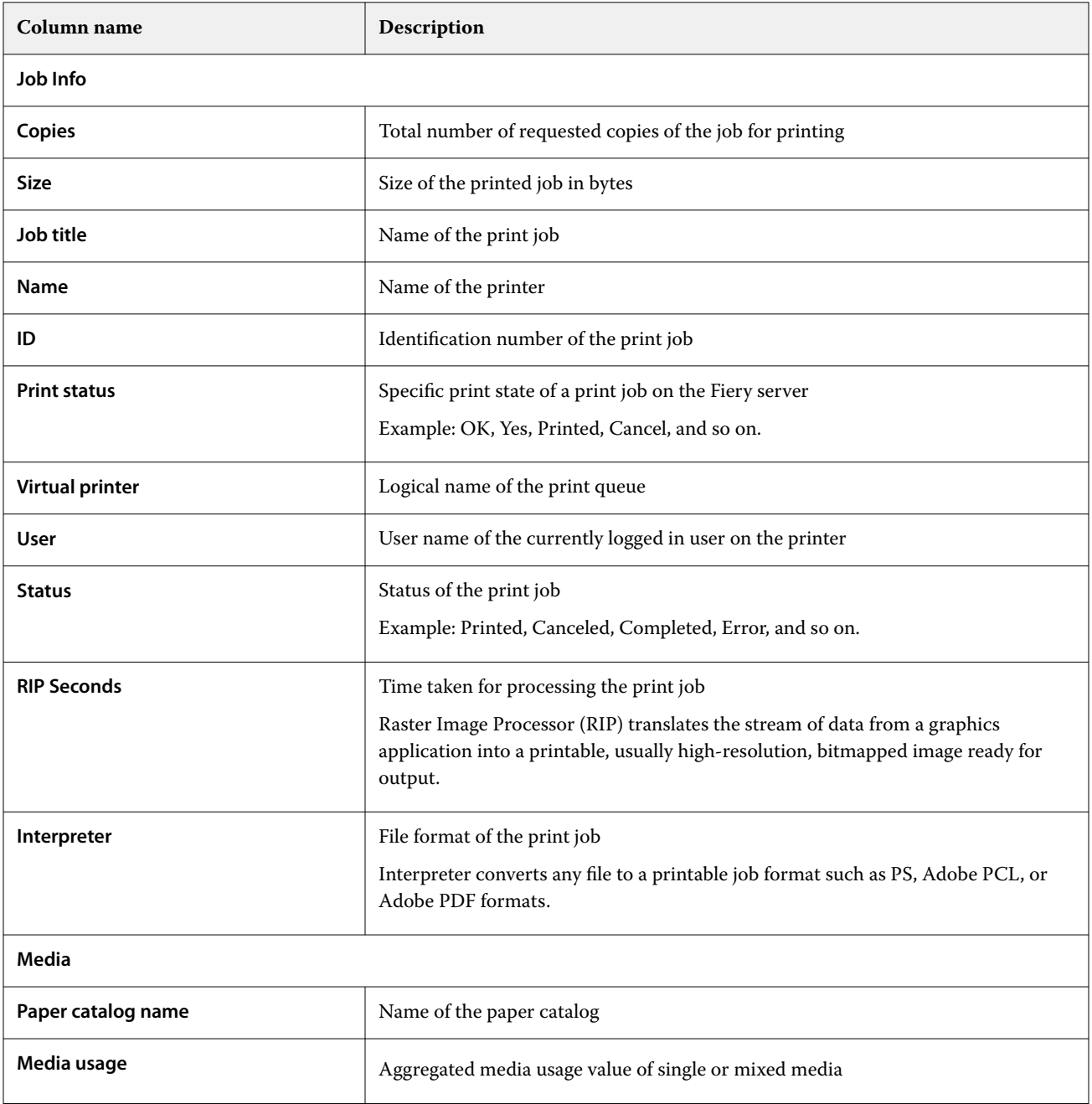

# Fiery  $|Q|$  61

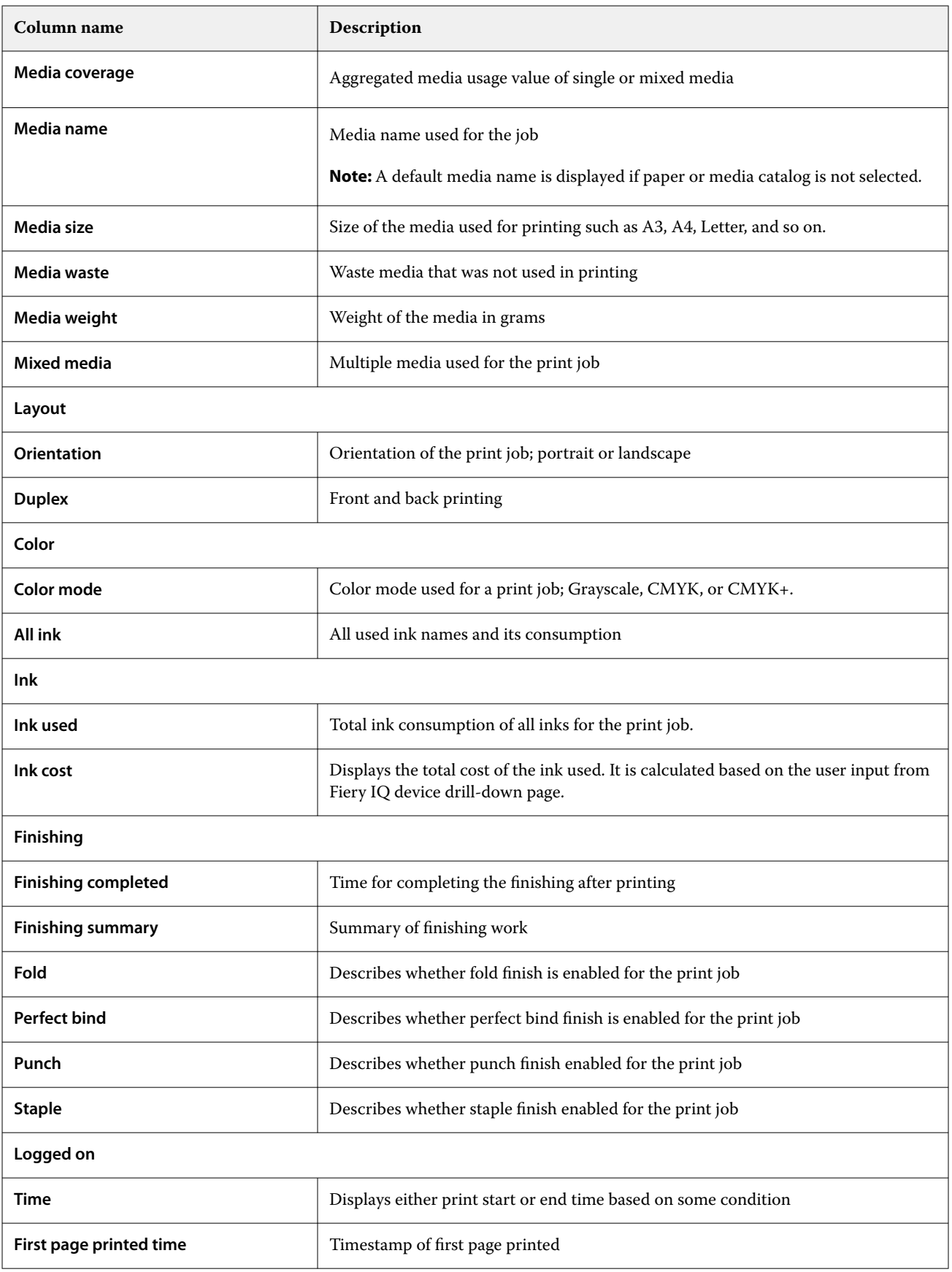

Τ

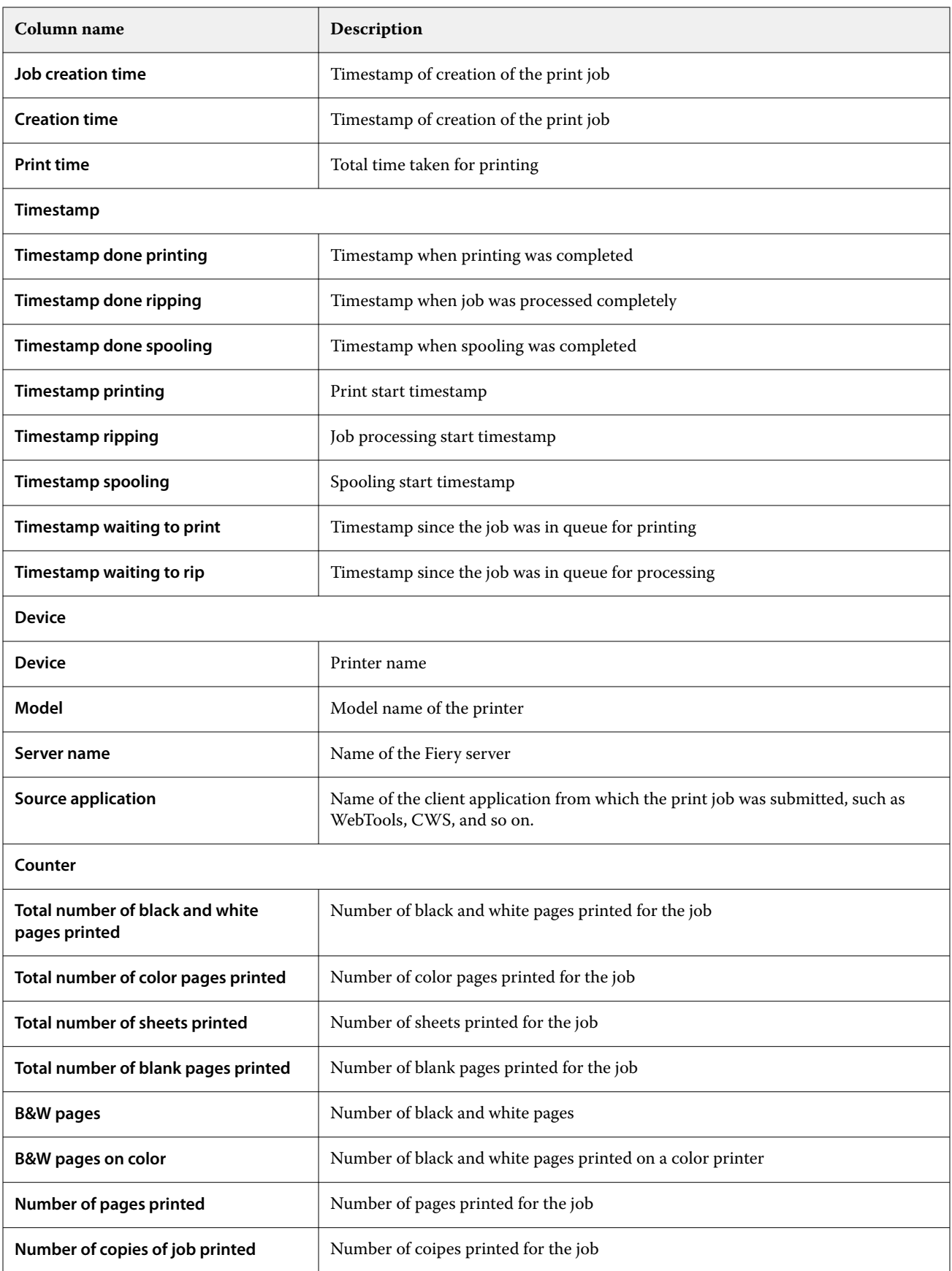

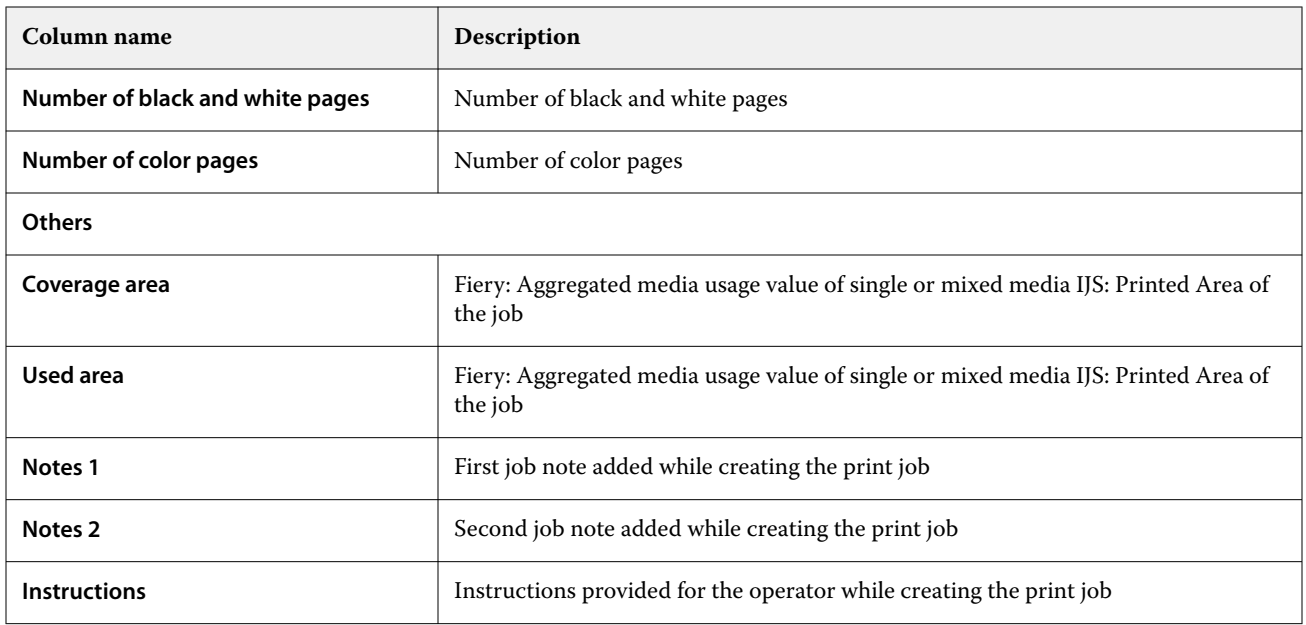

## **Configure the job log**

Customize the displayed columns for the job log.

**1**

In the **Insight** application, click .

**2** Click the **Job log**  $\boxed{\mathbf{ii}}$  icon.

- **3** Click **Configure columns**.
- **4** Select the desired job information.

**Note:** For more information and descriptions of the job log columns, see [Job log columns](#page-59-0) on page 60.

**Note:** You can click **Restore defaults** to display the default job information settings.

**5** Click **Apply columns**.

## View printer utilization

You can view detailed information about your printer state.

- **1**
- In the **Insight** application, click .
- **2** Navigate to the **Printer Utilization** widget and click **Utilization details**.
- **3** In the **Utilization details** window, click the arrow icon to show additional information about the printer state.

## Compare printers

Create customized side by side comparisons of your printers.

**1**

In the **Insight** application, click **R** 

- **2** Select a date range for the comparison and click **Apply**.
- **3** Click **Categories** and select the check boxes for the categories you want to compare.
- **4** Click **Apply**.
- **5** Click **Add column** and select the check boxes for the collections and individual printers you want to compare.
- **6** Click **Apply**.

**Note:** If you click the **Shifts** toggle button under the printer name, you can view a comparison of categories for each shift.

## Change the chart display

You can change the type of chart displayed on the **Trend** page.

**1**

In the **Insight** application, click .

- **2** To view charts for a specific interval, click **Display interval** and select the desired interval.
- **3** Navigate to one of the following trend charts:
	- **• Substrate usage**
	- **• Ink usage**
	- **• Jobs printed**
	- **• Impressions**
	- **• Media usage**
- **4** Click one of the following:
	- **•** displays the trend chart as a bar chart.
	- $\frac{|\mathbf{x}|}{|\mathbf{x}|}$  displays the trend chart as a line chart.
- **5** If available in the trend chart, click the up and down arrows to view additional values.
- **6** Optionally, hover over each value to highlight the information on the graph. To show or hide each value, click on the value name.

## Change printer

Change the printers displayed on the **Trend** or **Job log** page.

**1**

In the **Insight** application, click

- **2** Click **All devices** and choose from the following list:
	- **•** In the **Printer collections** tab, select the printer collections you want to view.
	- **•** In the **Printers** tab, select individual printers you want to view. You can also search for the printer name.

**Note:** If no printers are selected, **Select devices** will display.

**3** Click **Apply**.

**Note:** If there is no data, the widgets will display **No Data Available**.

## Change shifts

Change the shifts displayed on the **Trend** or **Job log** page.

The **All shifts** button will appear when a shift is added to the **Shift manager** in the administrative functions.

**1**

In the **Insight** application, click .

- **2** Click **All shifts**.
- **3** To remove a shift from the dashboard, click the toggle button next to the shift name.
- **4** Click **Apply**.

<span id="page-65-0"></span>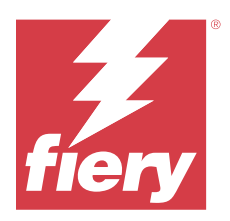

# Fiery Notify

Fiery Notify enables you to schedule alerts for production blocking events and notifications for production and configuration reports.

With the Fiery Notify application you can:

- **•** Enable alerts for production blocking events and notifications for production and configuration reports.
- **•** Create configuration reports for licensed printers or printer collections.
- **•** View the status of each notification type.
- **•** Configure alert schedules.

## Supported print devices

Fiery IQ supports Fiery server running Fiery system software FS150/150 Pro and later.

## Enable alerts for production blocking events

When production is blocked for your registered Fiery servers, Fiery Notify sends an alert to your registered email address.

- **1** In the **Notify** application, navigate to **Production Blocking Alerts**.
- **2** Click **Configure**. Alternatively, click the toggle button.
- **3** Select a production block duration after which you want to receive an alert.
- **4** Click **Done**.
- **5** In the window that appears, click **Done**.

## Enable notification for production report

Fiery Notify sends production details of your registered Fiery servers to your registered email address.

- **1** In the **Notify** application, navigate to **Production Reports**.
- **2** Click **Configure**.

Alternatively, click the toggle button.

<span id="page-66-0"></span>**3** Select a duration for which you want to receive a production report.

**Note:** The available durations for production report are daily, weekly, or monthly.

- **4** Click **Done**.
- **5** In the window that appears, click **Done**.

**Note:** Fiery Notify sends the production report notification at 03:00AM of your local timezone. The weekly reports are sent every Sunday and the monthly reports are sent on the first day of the following month.

## Modify alerts and notification

Modify the duration of alerts and notification in Fiery Notify.

**1** In the **Notify** application, navigate to the type of enabled alert or notification you want to modify.

**Note:** When notification or alerts are enabled, the **Status** column displays **Active**.

- **2** Click **Configure**.
- **3** Modify the duration.
- **4** Click **Done**.
- **5** In the window that appears, click **Done**.

## Configuration Reports

Create and view configuration details of your printers or printer collections.

Configuration reports enable you to view configuration details of your printers or printer collections for the specified duration. An admin or support user can create configuration reports and receive regular notifications based on the frequency defined in Fiery Notify.

**Note:** Fiery Manage license is required to create or view configuration reports.

## **Configuration report columns**

The columns in the configuration report display different attributes defined or configured on your licensed Fiery servers.

The following table describes the list of attributes available in the configuration report columns:

**Note:** The Simple Network Management Protocol (SNMP) allows remote access to monitor the Fiery server. SNMP must be enabled on the Fiery server to fetch values for the SNMP related attributes in the configuration report.

**Note:** Depending upon your Original Equipment Manufacturer (OEM), the values in the **Printer SN**, **SNMPName**, and **SNMPRepo** columns may not be displayed for all printers.

**Note:** Some columns may not display any data depending on the type of your printer. Check your printer specification or contact your supplier to confirm if the specified attribute is applicable to your printer.

**Note:** If you make any changes or updates to the Fiery server, it may take sometime to reflect the updated data in the configuration report.

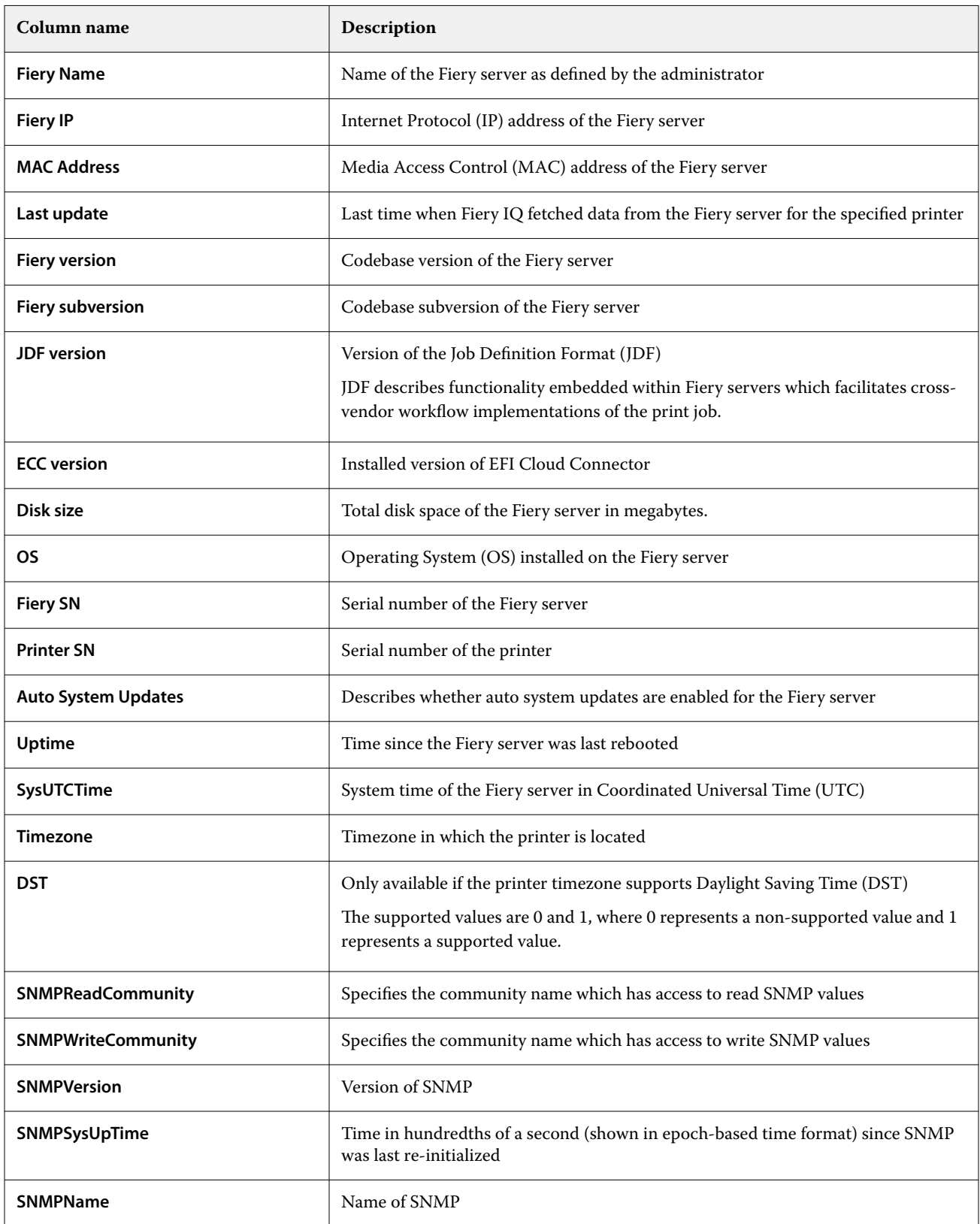

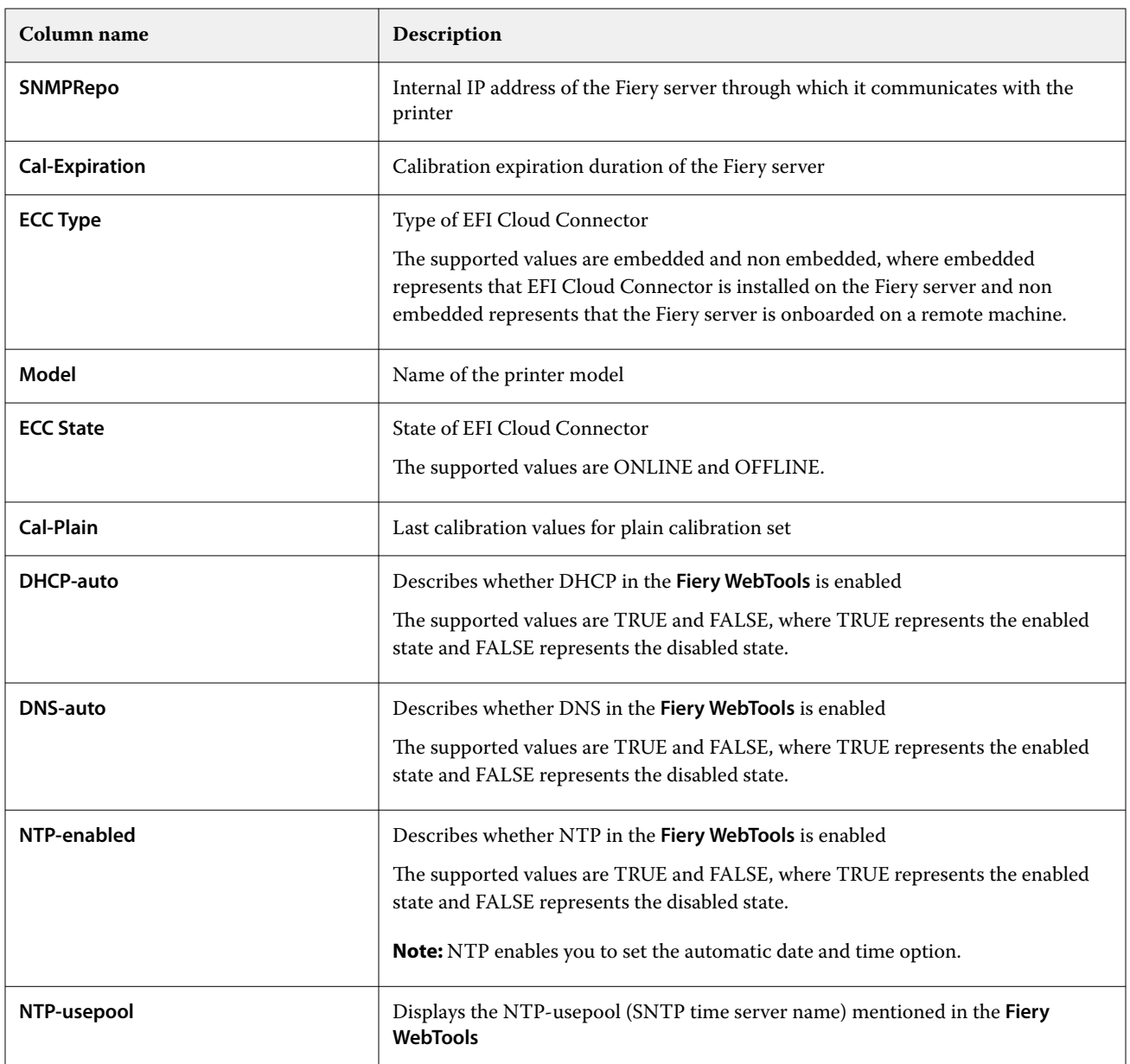

## **Create configuration report**

Fiery Notify sends configuration details of your registered Fiery servers to specified email addresses.

- **1** In the **Notify** application, navigate to **Configuration Reports**.
- **2** Click **Create configuration report**.
- **3** In the **Report name** box, type a name for the report.
- **4** Select a duration for which you want to receive a configuration report.

**Note:** The available durations for configuration reports are daily, weekly, or monthly.

**5** Enter the email address of the recipients you want to receive the configuration report.

- **6** Enter an email subject for the configuration report.
- **7** Enter an email body content for the configuration report.
- **8** Click **Next**.
- **9** Click **Select devices** and choose from the following list:
	- **•** In the **Printer collections** tab, select the printer collections.
	- **•** In the **Printers** tab, select individual printers. You can also search for the printer name.

**Note:** Only the printers or printer collections that are activated using Fiery Manage license are available for selection from the **Select devices** drop-down list.

**10** From the **Select the columns** field, select the check boxes for the configuration type that you want to include in your configuration report.

**Note:** For more information and descriptions of the configuration report columns, see [Configuration report](#page-66-0) [columns](#page-66-0) on page 67.

- **11** Click **Next**.
- **12** Click **Upload** to upload a patch file that you want to include in your configuration report. Alternatively, enter the patch identification number and click **Add**.
- **13** Click **Save**.

**Note:** You can create a maximum of ten configuration reports.

**Note:** Fiery Notify sends the configuration report notification at 01:00AM of your local timezone. The weekly reports are sent every Sunday and the monthly reports are sent on the first day of the following month.

## **Edit configuration report**

Edit a configuration report in Fiery Notify.

- **1** In the **Notify** application, navigate to **Configuration Reports**.
- **2**

Click the more options (  $\qquad \qquad$  ) icon next to the configuration report you want to edit.

- **3** Select **Edit**.
- **4** Modify the report details as necessary and click **Next**.
- **5** Modify the devices and columns as necessary and click **Next**.
- **6** Modify the patches as necessary and click **Save**.

## **Duplicate configuration report**

Duplicate a configuration report in Fiery Notify.

**1** In the **Notify** application, navigate to **Configuration Reports**.

```
2
```
Click the more options ( $\qquad$ ) icon next to the configuration report you want to duplicate.

- **3** Select **Duplicate**.
- **4** Modify the report name for your duplicate configuration report and click **Next**.
- **5** Click **Next** and then click **Save**. A duplicate configuration report is successfully created with the new name.

## **Delete configuration report**

Delete a configuration report in Fiery Notify.

- **1** In the **Notify** application, navigate to **Configuration Reports**.
- **2**

Click the more options (  $\quad \bullet \quad$  ) icon next to the configuration report you want to delete.

- **3** Select **Delete**.
- **4** Click **OK**.

## Disable alerts

Disable alerts or notifications from Fiery Notify.

- **1** In the **Notify** application, navigate to the type of notification you want to disable.
- **2** Click the active toggle button to disable your preferred notification or alert. When notification or alerts are disabled, the **Status** column displays **Inactive**.

Fiery IQ 72